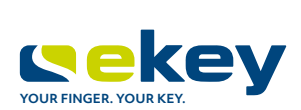

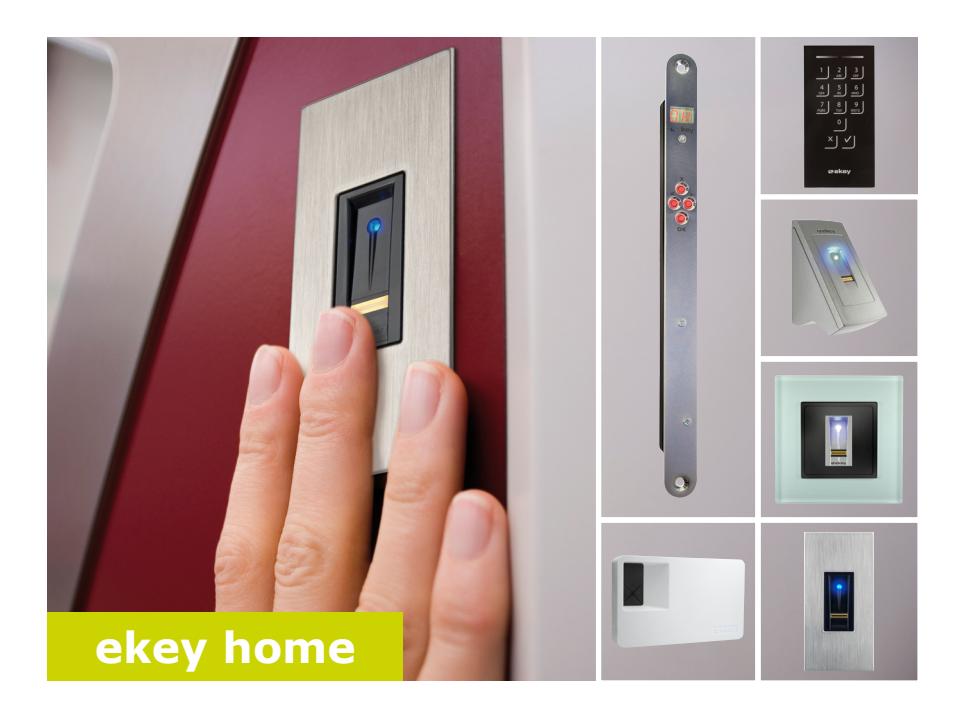

### **pl INSTRUKCJA OBSŁUGI**

# **Polski**

Tłumaczenie oryginalnej instrukcji obsługi – ID171/635/0/525

## **Spis treści**

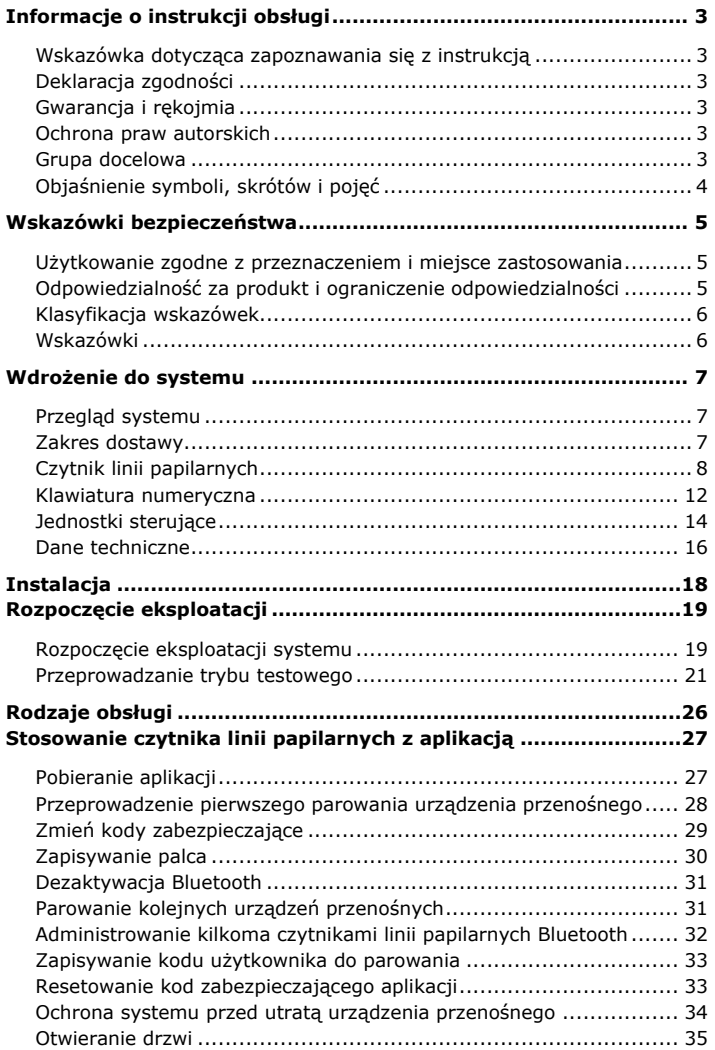

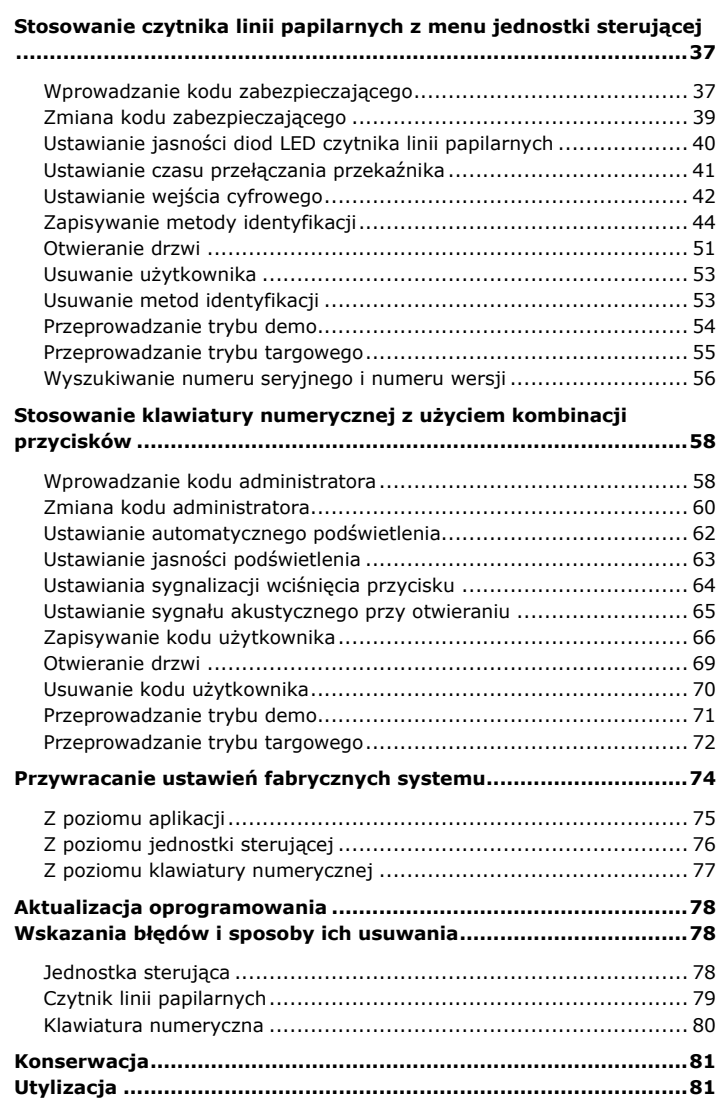

## <span id="page-3-0"></span>**Informacje o instrukcji obsługi**

<span id="page-3-5"></span><span id="page-3-4"></span><span id="page-3-3"></span><span id="page-3-2"></span><span id="page-3-1"></span>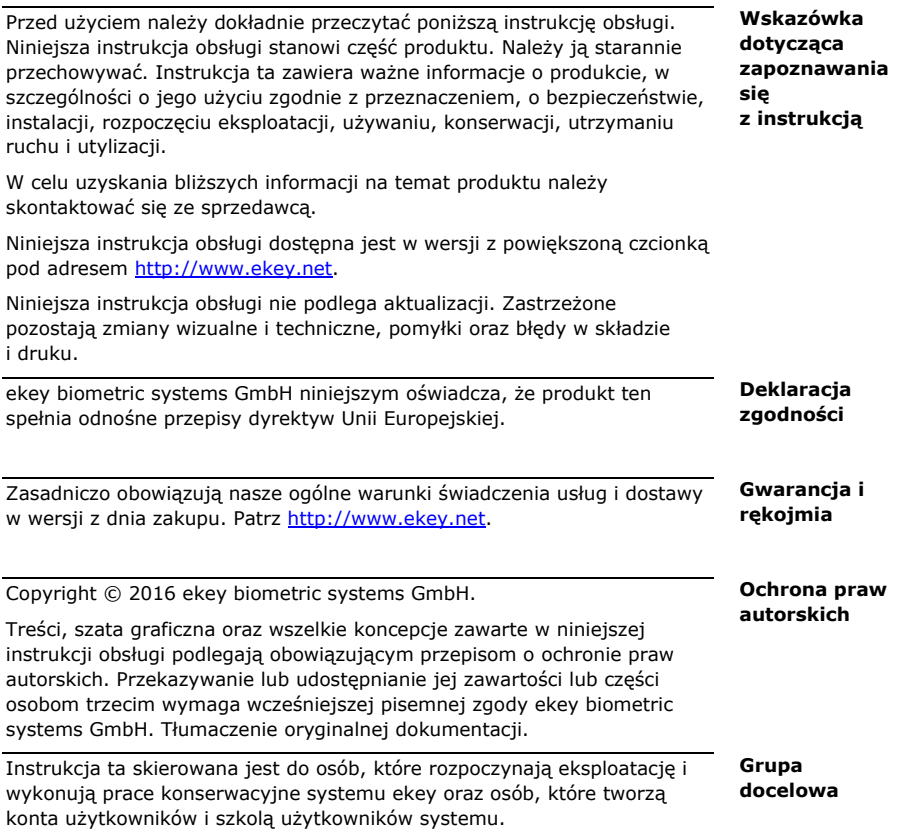

<span id="page-4-0"></span>**Objaśnienie symboli, skrótów i pojęć**

#### **Symbole:**

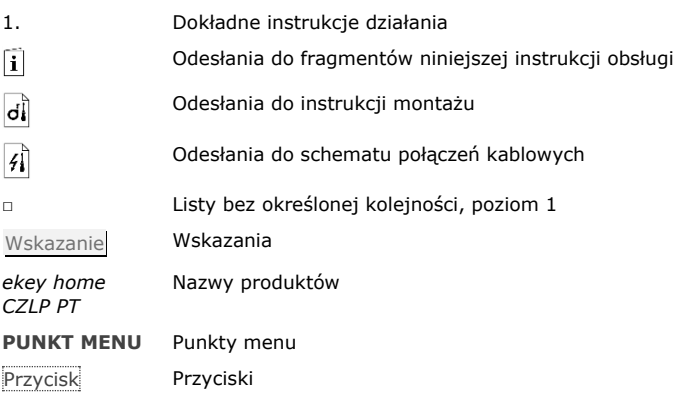

#### **Skróty i określenia:**

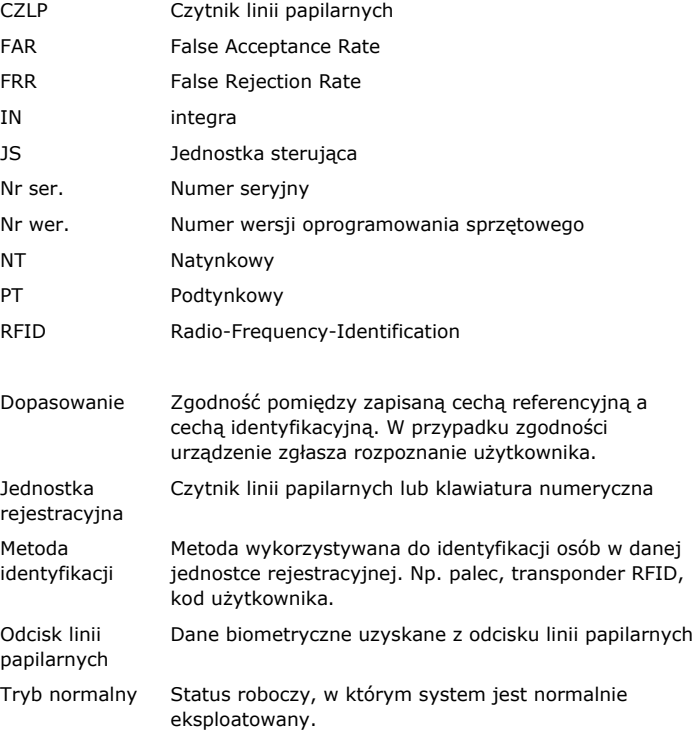

### <span id="page-5-0"></span>**Wskazówki bezpieczeństwa**

Produkt ten to system kontroli dostępu wykorzystujący identyfikator biometryczny lub pamięciowy (skanowanie palca lub kod PIN). Składa się on z jednostki rejestracyjnej i jednostki sterującej. Jest dostępny w różnych modelach i kombinacjach komponentów.

Biometryczny system kontroli dostępu rejestruje cechy charakterystyczne (minucje) linii papilarnych, porównuje je z danymi biometrycznymi zapisanymi z referencyjnego odcisku linii papilarnych i po stwierdzeniu zgodności otwiera drzwi. Jeden z modeli umożliwia identyfikację użytkownika i otwarcie drzwi za pomocą transpondera RFID.

Pamięciowy system kontroli dostępu rejestruję wprowadzone kody PIN, porównuje je z zapisanymi referencyjnymi kodami PIN i w razie zgodności otwiera drzwi.

System służy głównie do otwierania drzwi do domów, mieszkań, bram garażowych przeznaczonych do użytku domowego i przemysłowego.

W celu zgodnego z przeznaczeniem zastosowania system ekey musi być najpierw zainstalowany zgodnie z instrukcją montażu i schematem połączeń kablowych. Instalacja musi być wykonana kompletnie i fachowo. Elektrotechnik wykonujący prace montażowe musi potwierdzić dopuszczenie eksploatacyjne całego systemu ekey, wraz z wyposażeniem dodatkowym.

System ekey stosuje się zgodnie z niniejszą instrukcją obsługi. Każdy inny rodzaj użytkowania uznawany jest za niezgodny z przeznaczeniem.

W poniższych przypadkach może nastąpić zakłócenie bezpiecznej eksploatacji oraz działania urządzeń. Odpowiedzialność z tytułu nieprawidłowego funkcjonowania przechodzi w następujących przypadkach na operatora/użytkownika:

- □ instalacja, użytkowanie, konserwacja i czyszczenie urządzeń nie odbywały się w sposób zgodny z zaleceniami instrukcji;
- □ przekroczono zakres zgodnego z przeznaczeniem użytkowania urządzeń;
- □ użytkownik dokonał nieautoryzowanych modyfikacji urządzeń.

<span id="page-5-1"></span>**Użytkowanie zgodne z przeznaczeniem i miejsce zastosowania**

<span id="page-5-2"></span>**Odpowiedzialność za produkt i ograniczenie odpowiedzialności**

#### <span id="page-6-0"></span>**Klasyfikacja wskazówek**

<span id="page-6-1"></span>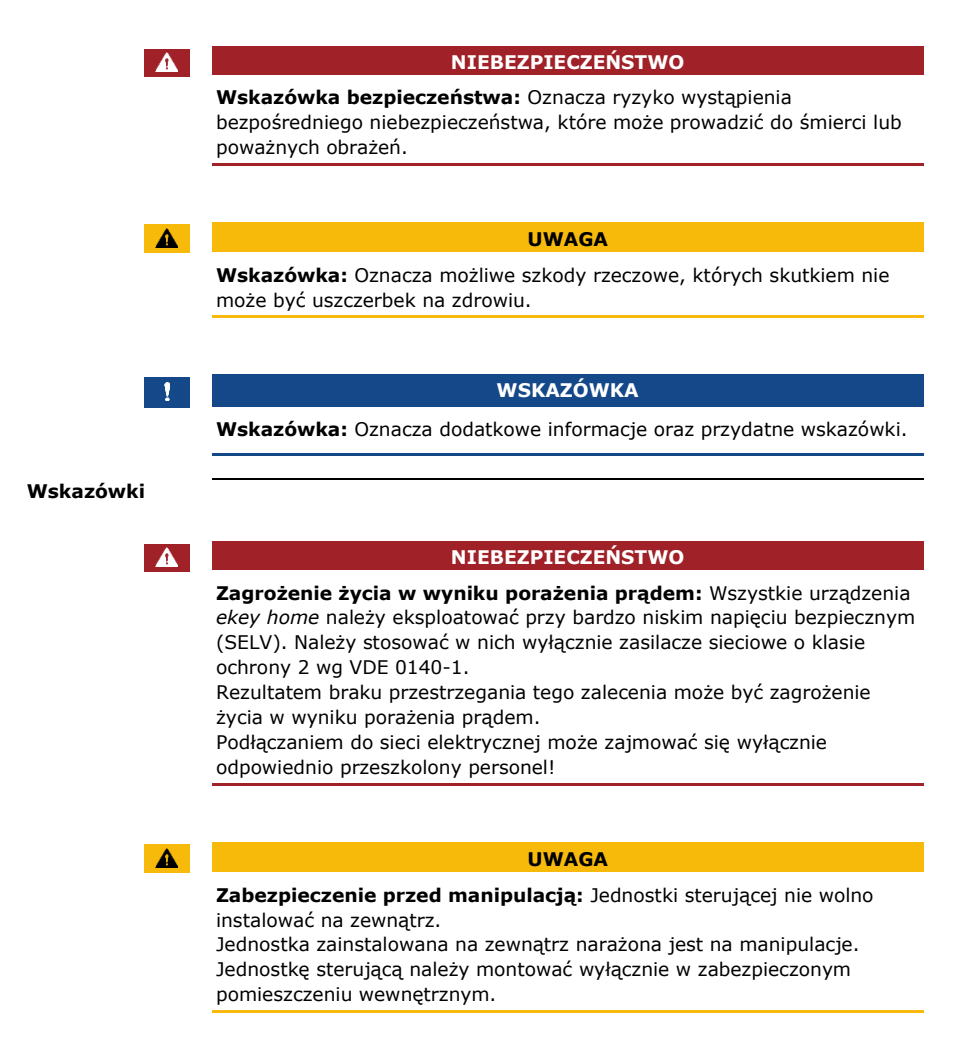

### <span id="page-7-0"></span>**Wdrożenie do systemu**

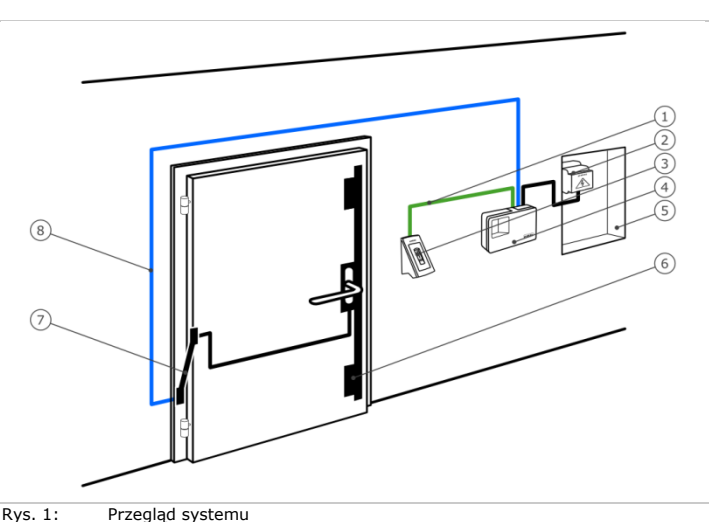

#### <span id="page-7-1"></span>**Przegląd systemu**

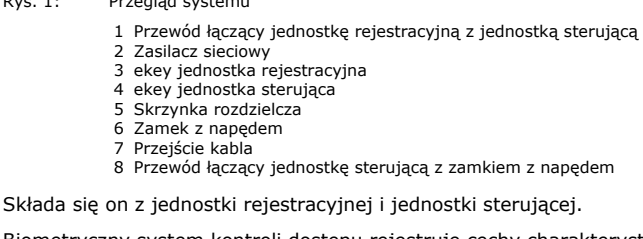

Biometryczny system kontroli dostępu rejestruje cechy charakterystyczne (minucje) linii papilarnych, porównuje je z danymi biometrycznymi zapisanymi z referencyjnego odcisku linii papilarnych i po stwierdzeniu zgodności otwiera drzwi. Jeden z modeli umożliwia identyfikację użytkownika i otwarcie drzwi za pomocą transpondera RFID.

Pamięciowy system kontroli dostępu rejestruje wprowadzone kody PIN, porównuje je z zapisanymi referencyjnymi kodami PIN i w razie zgodności otwiera drzwi.

- □ Jedna jednostka rejestracyjna;
- □ Transponder RFID w przypadku czytnika linii papilarnych z funkcją RFID;

<span id="page-7-2"></span>**Zakres dostawy**

- □ Jednostka sterująca;
- □ Instrukcja obsługi i montażu, schemat połączeń kablowych;
- □ Opcjonalnie: odpowiednie akcesoria (przejście kabla, zasilacz sieciowy, osłony itd.).

#### <span id="page-8-0"></span>**Czytnik linii papilarnych**

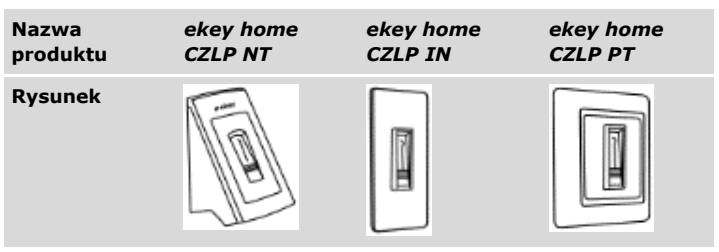

Tabela 1: Czytnik linii papilarnych

#### **Funkcja czytnika**

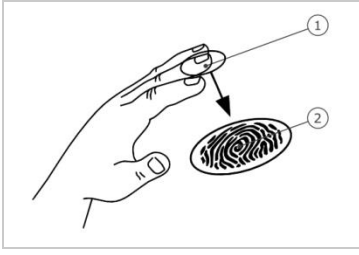

- 1 Przedni kłykieć palca
- 2 Odcisk linii papilarnych

Rys. 2: Odcisk linii papilarnych

Czytnik rejestruje odcisk linii papilarnych za pośrednictwem czujnika liniowego i dokonuje jego analizy. Porównuje on wynik z danymi biometrycznymi zapisanymi dla referencyjnego odcisku linii papilarnych i po stwierdzeniu zgodności otwiera drzwi. Prawidłowe i niezawodne funkcjonowanie czytnika linii papilarnych jest możliwe tylko w przypadku linii papilarnych przedniego kłykcia palca. Palec należy przesuwać nad czujnikiem spokojnym i równomiernym ruchem w odpowiedniej pozycji.

Modele z funkcją RFID rejestrują i identyfikują transponder RFID.

#### **Elementy obsługowe czytnika linii papilarnych**

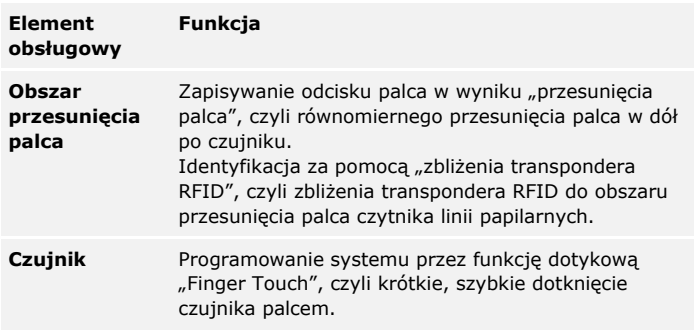

1 Prawa krawędź wiodąca

3 Lewa krawędź wiodąca

2 Czujnik

Tabela 2: Elementy obsługowe czytnika linii papilarnych

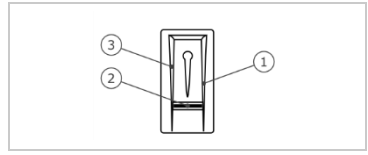

Rys. 3: Obszar przesunięcia palca i czujnik

#### **Prawidłowa obsługa czytnika linii papilarnych**

Nieprawidłowa obsługa powoduje ograniczenie funkcjonalności czytnika linii papilarnych.

"Przesuwanie palca"

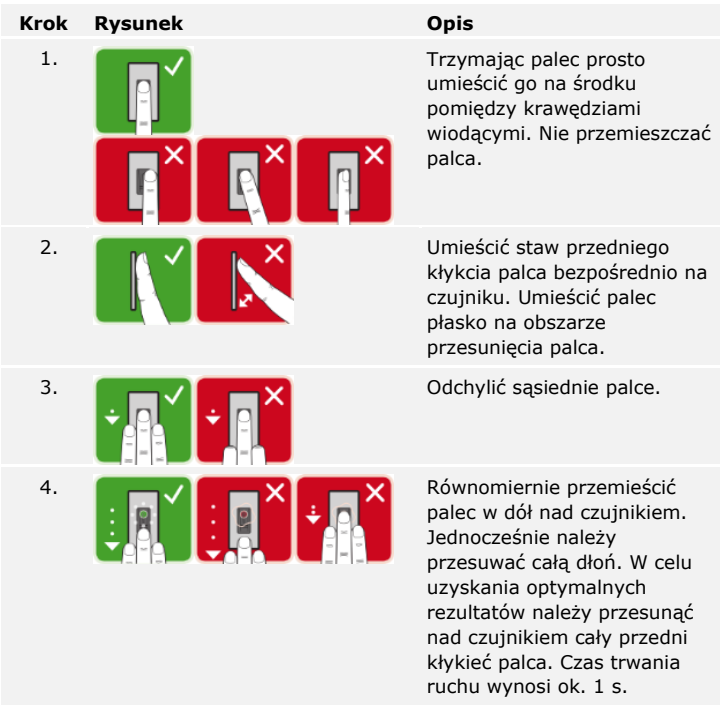

Ogólne wskazówki umożliwiające uzyskanie wysokiej jakości odcisku palca:

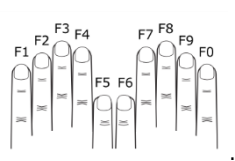

- □ Zalecana numeracja palców: .
- □ Najlepszy efekt zapewnia palec wskazujący, środkowy i serdeczny. Odciski linii papilarnych kciuków i małych palców nie nadają się do analizy.
- □ Jeżeli do obsługi czytnika często mają być używane wilgotne palce, wówczas także podczas zapisywania powinny one znajdować się w takim stanie.
- □ Odciski linii papilarnych mogą być zapisywane w przypadku dzieci powyżej piątego roku życia.

"Finger Touch"

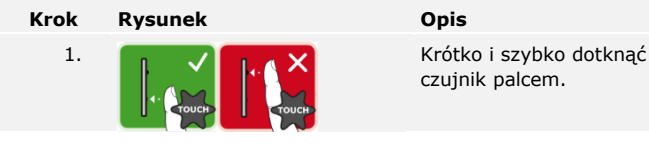

czujnik palcem.

"Zbliż transponder RFID"

#### **WSKAZÓWKA**

**Tylko w przypadku funkcji RFID:** Obsługa przez "zbliżenie transpondera RFID" jest możliwa tylko w przypadku czytników linii papilarnych z funkcją RFID.

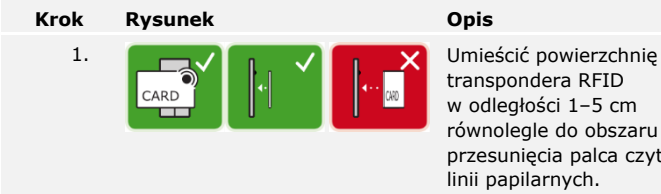

transpondera RFID w odległości 1–5 cm równolegle do obszaru przesunięcia palca czytnika linii papilarnych.

#### **Sygnalizacja optyczna czytnika linii papilarnych**

Dostępne są 2 rodzaje diod LED:

- □ dioda LED statusu, która sygnalizuje stan roboczy;
- □ dioda LED funkcji informująca o funkcjonowaniu całego systemu.

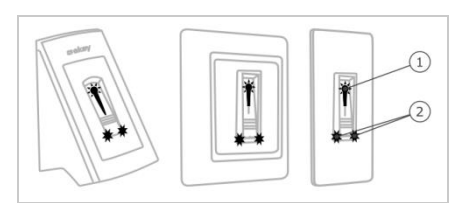

- 1 Dioda LED statusu
- 2 Diody LED funkcji

Rys. 4: Sygnalizacja optyczna czytnika linii papilarnych

#### <span id="page-12-0"></span>**Klawiatura numeryczna**

#### **Funkcja klawiatury numerycznej**

Klawiatura numeryczna rejestruje kod PIN za pośrednictwem klawiatury pojemnościowej. Klawiatura numeryczna porównuje wprowadzone dane z zapisanymi kodami referencyjnymi. Klawiatura numeryczna obsługuje kody PIN od 4 do 8 cyfr. Kod PIN musi zawierać przynajmniej jedną inną cyfrę. Istnieją dwa rodzaje kodów PIN: kod administratora do konfiguracji systemu oraz kod użytkownika do otwierania drzwi.

#### **Elementy obsługowe, sygnalizacja optyczna i akustyczna klawiatury numerycznej**

Klawiatura numeryczna posiada dwa obszary z elementami obsługowymi.

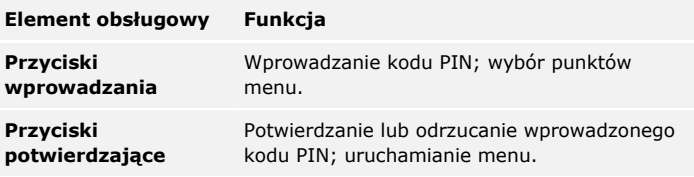

Tabela 3: Elementy obsługowe klawiatury numerycznej

2 diody LED statusu sygnalizują stan roboczy (kod PIN prawidłowy, kod PIN nieprawidłowy, punkt menu...). Sygnał dźwiękowy sygnalizuje wciśnięcie przycisku i zwolnienie dostępu.

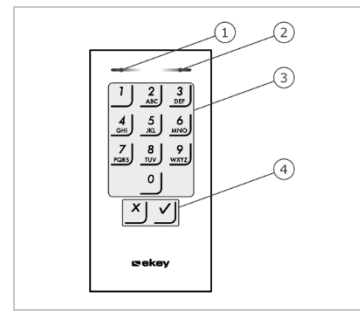

1 Lewa dioda LED statusu

- 2 Prawa dioda LED statusu
- 3 Przyciski wprowadzania
- 4 Przyciski potwierdzające

Rys. 5: Przegląd klawiatury numerycznej

Podświetlenie klawiatury jest niebieskie, ściemniane i włączane lub wyłączane w zależności od warunków świetlnych.

### **Menu administratora klawiatury numerycznej**

Do programowania dostępne są różne punkty menu w menu administratora. Można je uruchomić za pomocą przycisków.

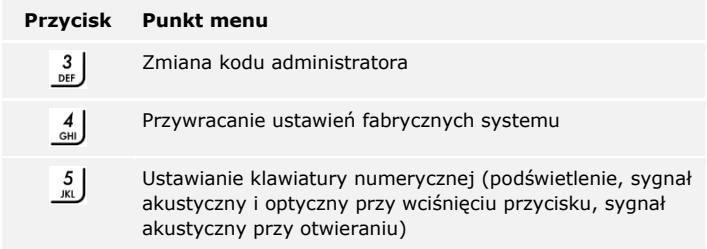

Tabela 4: Menu administratora klawiatury numerycznej

#### <span id="page-14-0"></span>**Jednostki sterujące**

Jednostki sterujące są dostępne w dwóch modelach z odpowiednio dwoma wersjami przekaźników. Można stosować tylko jedną jednostkę rejestracyjną na jednostkę sterującą. Każda jednostka rejestracyjna pracuje tylko z jedną jednostką sterującą.

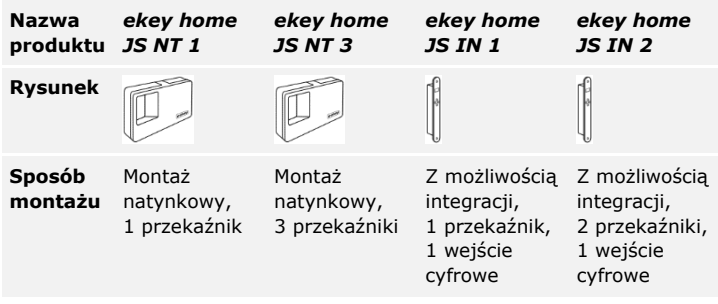

Tabela 5: Modele i warianty jednostki sterującej

#### **Funkcja jednostki sterującej**

Jednostka sterująca pełni rolę aktuatora systemu. Jednostka sterująca przełącza jeden lub kilka przekaźników. *ekey home jednostka sterująca integra* udostępnia jedno lub dwa wejścia cyfrowe.

#### **Elementy obsługowe jednostki sterującej**

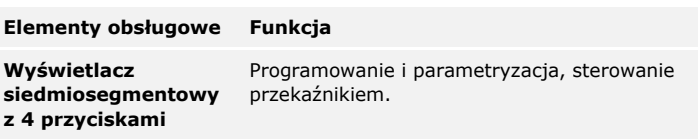

Tabela 6: Elementy obsługowe jednostki sterującej

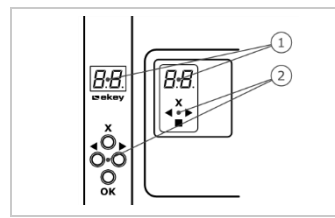

- 1 Wyświetlacz siedmiosegmentowy
- 2 Klawiatura

Rys. 6: Przegląd *ekey home jednostki sterującej natynkowej* oraz *ekey home jednostki sterującej integra*

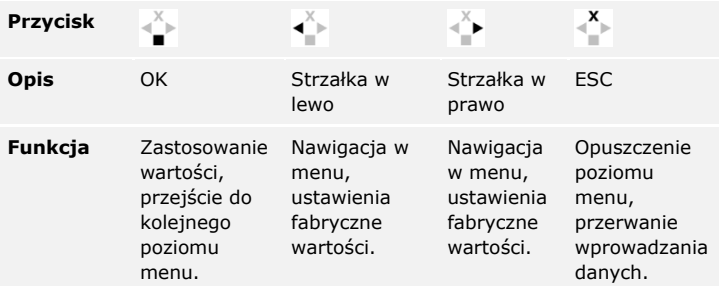

Tabela 7: Przyciski jednostki sterującej

#### **Punkty menu**

Jednostka sterująca posiada różne punkty menu:

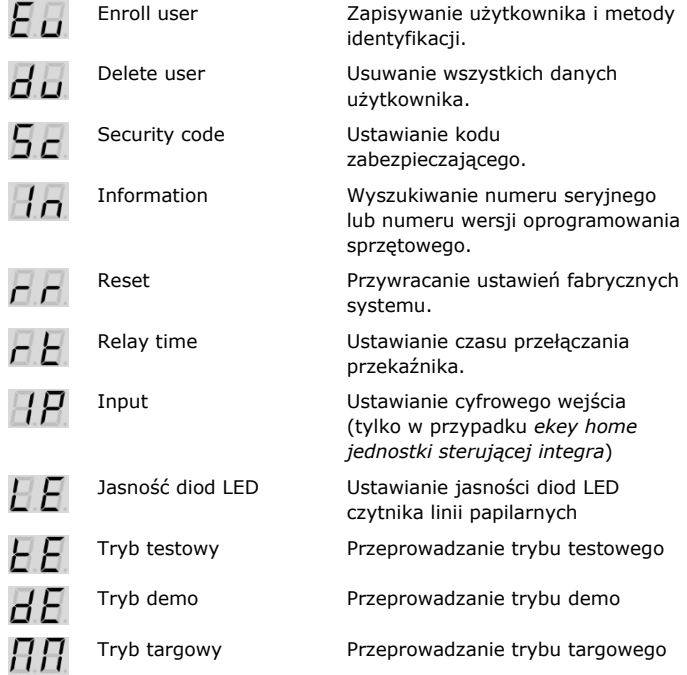

#### <span id="page-16-0"></span>**Dane techniczne**

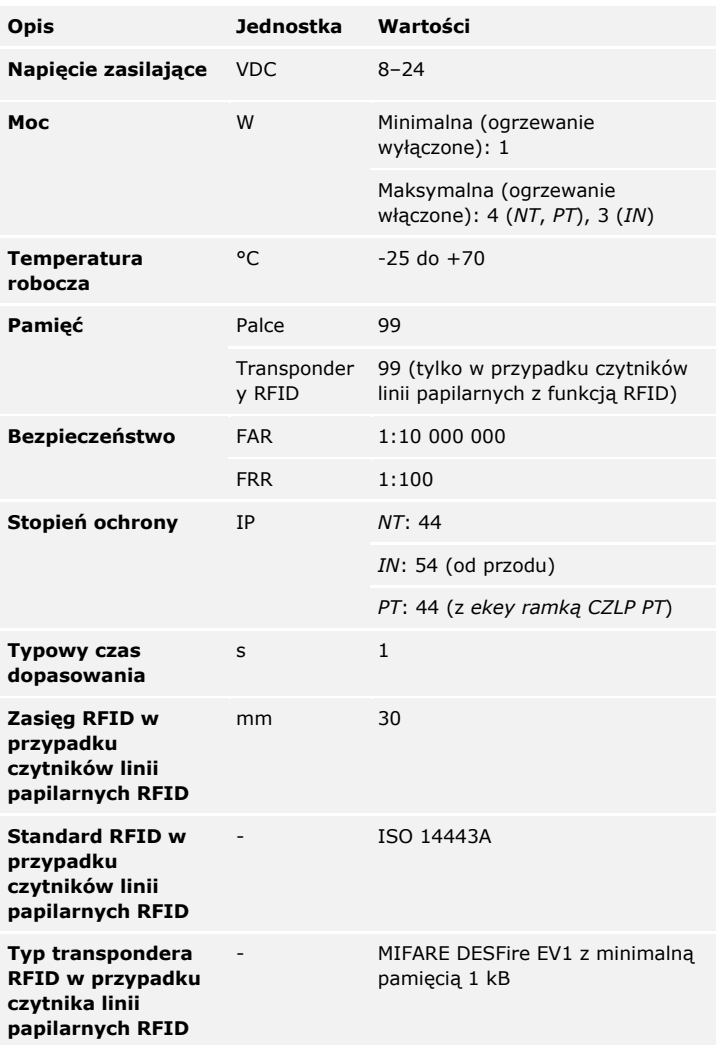

Tabela 8: Dane techniczne: *ekey home czytnik linii papilarnych*

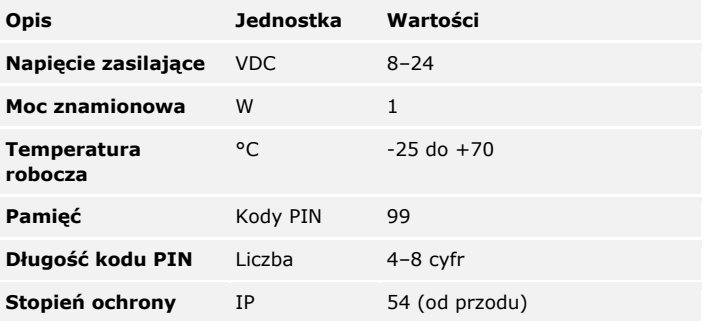

Tabela 9: Dane techniczne: *ekey home keypad integra 2.0*

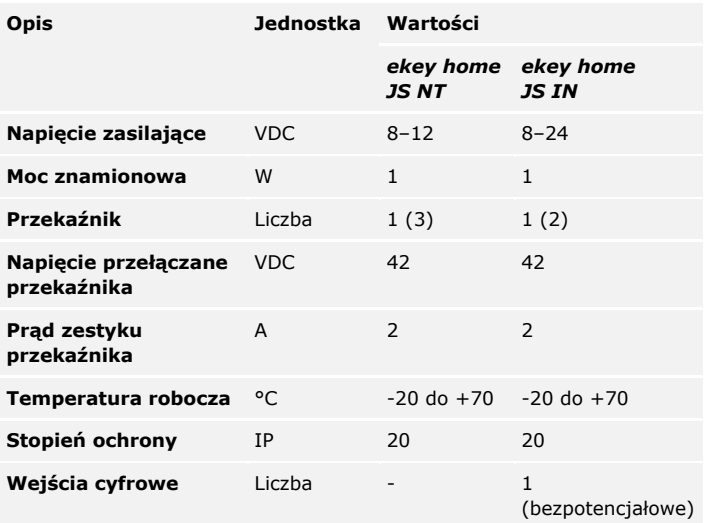

Tabela 10: Dane techniczne: *ekey home jednostka sterująca natynkowej/integra*

### <span id="page-18-0"></span>**Instalacja**

#### $\blacktriangle$

#### **UWAGA**

**Ryzyko uszkodzenia w wyniku nieprawidłowego montażu i okablowania:** Urządzenia systemowe eksploatowane są w stanie pod napięciem.

Nieprawidłowy montaż i okablowanie mogą spowodować uszkodzenie urządzeń systemu!

Przed podłączeniem produktu do źródła zasilania należy prawidłowo zamontować i okablować urządzenia systemu!

 $\mathsf{d}$ 

Zamontować system zgodnie z dostarczoną instrukcją montażu.

 $\vert f \vert$ Oprzewodować zgodnie z dostarczonym schematem połączeń kablowych.

#### **Krok Działanie**

1. Sprawdzić, czy urządzenia zostały odpowiednio zamontowane. Zamknąć osłony.

### <span id="page-19-0"></span>**Rozpoczęcie eksploatacji**

Przed przystąpieniem do obsługi systemu rozpocząć eksploatację urządzenia. Obsługa systemu odbywa się za pośrednictwem aplikacji *ekey home app*, menu jednostki sterującej lub kodu administratora.

#### <span id="page-19-1"></span>**Rozpoczęcie eksploatacji systemu**

Rozpoczęcie eksploatacji systemu powoduje sparowanie jednostki sterującej z jednostką rejestracyjną.

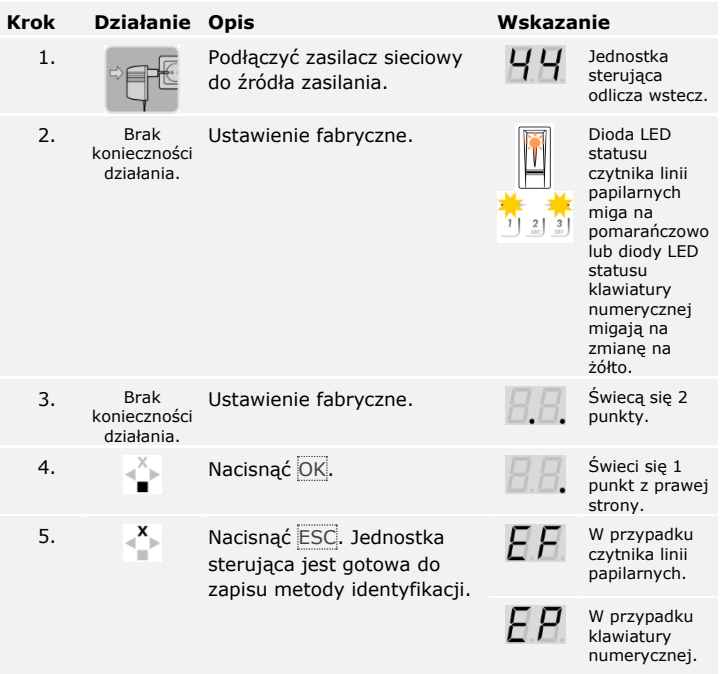

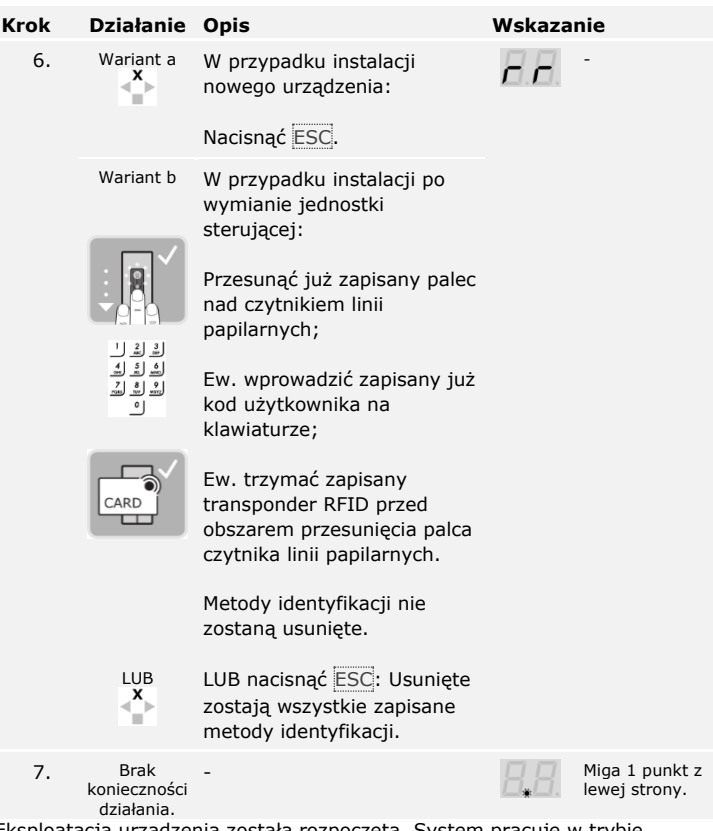

Eksploatacja urządzenia została rozpoczęta. System pracuje w trybie normalnym.

Czytnik linii papilarnych jest gotowy do parowania z urządzeniem mobilnym, jeśli używany jest czytnik linii papilarnych Bluetooth.

#### $\bullet$

#### **WSKAZÓWKA**

**Automatyczne rozpoznawanie czytnika linii papilarnych Bluetooth:** Jednostka sterująca automatycznie rozpoznaje, czy połączony z nią czytnik linii papilarnych jest czytnikiem Bluetooth. Jednostka sterująca pokazuje przy wprowadzaniu kodu zabezpieczającego, czy dany czytnik linii papilarnych jest czytnikiem Bluetooth.

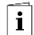

Patrz [Wprowadzanie kodu zabez](#page-37-1)pieczającego, strona [37.](#page-37-1)

#### <span id="page-21-0"></span>**Przeprowadzanie trybu testowego**

Ţ.

 $\lceil \pmb{\cdot} \rceil$ 

#### **WSKAZÓWKA**

**Wykonanie trybu testowego:** Tryb testowy jest możliwy wyłącznie w następujących warunkach:

- □ Rozpoczęto eksploatację systemu;
- □ Nie sparowano urządzenia przenośnego.

Patrz [Rozpoczęcie eksploatacji systemu](#page-19-1), strona [19.](#page-19-1)

#### **Testowanie całego systemu**

Testowanie całego systemu odbywa się w menu głównym.

By wejść do menu głównego, należy podać kod zabezpieczający.

 $\lceil \mathbf{i} \rceil$ 

Patrz [Wprowadzanie kodu zabez](#page-37-1)pieczającego, strona [37.](#page-37-1)

System wyświetla menu główne.

#### Za pomocą czytnika linii papilarnych

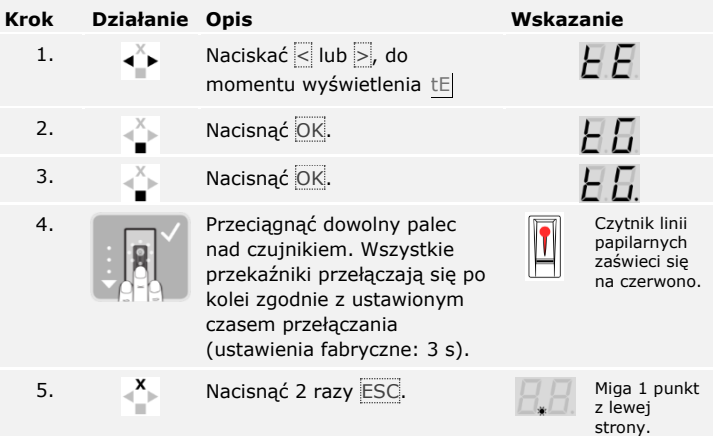

Cały system został przetestowany. System pracuje w trybie normalnym.

 $\mathbf{I}$ 

#### **WSKAZÓWKA**

**Alternatywne zakończenie trybu testowego:** Tryb testowy zostaje zakończony również w następujących przypadkach:

- □ Jeśli czytnik linii papilarnych nie był obsługiwany przez ok. 1 minutę;
- □ Jeśli system zostanie odłączony od zasilania.

#### Za pomocą klawiatury numerycznej

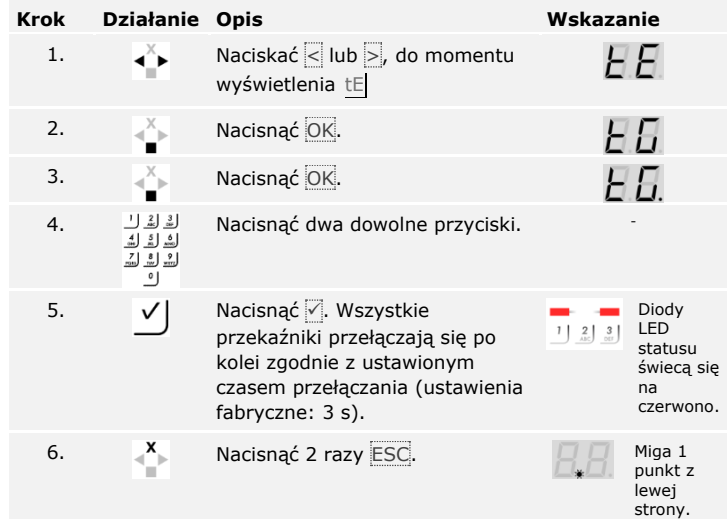

Cały system został przetestowany. System pracuje w trybie normalnym.

#### **WSKAZÓWKA**

 $\mathbf{V}$ 

**Alternatywne zakończenie trybu testowego:** Tryb testowy zostaje zakończony również w następujących przypadkach:

- □ Jeśli klawiatura numeryczna nie była obsługiwana przez ok. 1 minutę;
- □ Jeśli system zostanie odłączony od zasilania.

#### **Testowanie zamka**

 $\lceil \pmb{\cdot} \rceil$ 

Przekaźniki mogą zostać przełączone pojedynczo. Testowanie zamka odbywa się w menu głównym.

By wejść do menu głównego, należy podać kod zabezpieczający.

Patrz [Wprowadzanie kodu zabez](#page-37-1)pieczającego, strona [37.](#page-37-1)

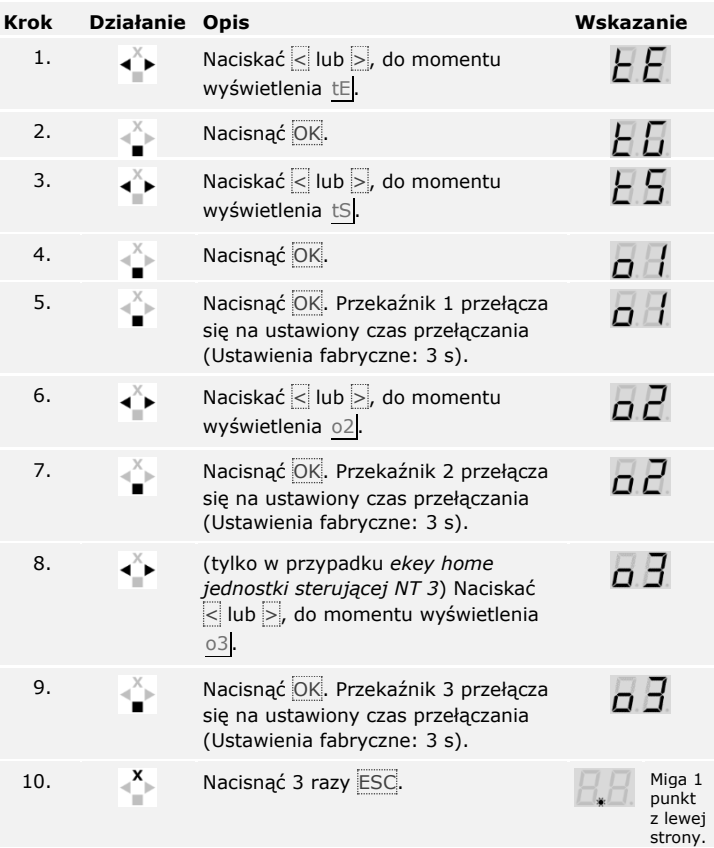

System wyświetla menu główne.

Przekaźniki zostały przetestowane. System pracuje w trybie normalnym.

**Alternatywne zakończenie trybu testowego:** Tryb testowy zostaje zakończony również w następujących przypadkach:

- □ Jeśli jednostka rejestracyjna nie była obsługiwana przez ok. 1 minutę;
- □ Jeśli system zostanie odłączony od zasilania.

### <span id="page-26-0"></span>**Rodzaje obsługi**

Zależnie od jednostki rejestracyjnej dostepne są różne rodzaje obsługi:

- □ *ekey home app* zarządzanie czytnikiem linii papilarnych Bluetooth za pomocą urządzenia przenośnego
- □ ekey menu jednostki sterującej zarządzanie czytnikiem linii papilarnych za pomocą jednostki sterującej;
- □ ekey kod administratora zarządzanie klawiaturą numeryczną za pomocą kombinacji przycisków.

Przejdź do rodzaju obsługi zakupionej jednostki rejestracyjnej.

Patrz [Stosowanie czytnika linii papilarnych z aplikacją](#page-27-0), strona [27.](#page-27-0)

 $\vert \mathbf{i} \vert$ 

 $\lceil \rceil$ 

Patrz [Stosowanie czytnika linii papilarnych z menu jednostki sterującej](#page-37-0), strona [37.](#page-37-0)

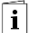

Patrz [Stosowanie klawiatury numerycznej z użyciem kombinacji](#page-58-0)  [przycisków,](#page-58-0) strona [58.](#page-58-0)

### <span id="page-27-0"></span>**Stosowanie czytnika linii papilarnych z aplikacją**

<span id="page-27-1"></span>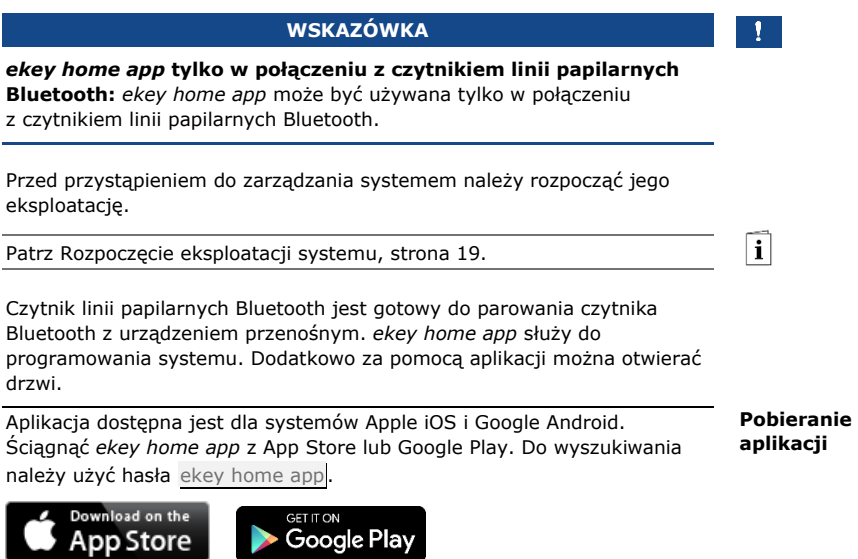

<span id="page-28-0"></span>**Przeprowadzenie pierwszego parowania urządzenia przenośnego**

Do pierwszego parowania konieczne są kod parowania urządzenia oraz kod zabezpieczający aplikacji. Obydwa kody są fabrycznie ustawione 9999.

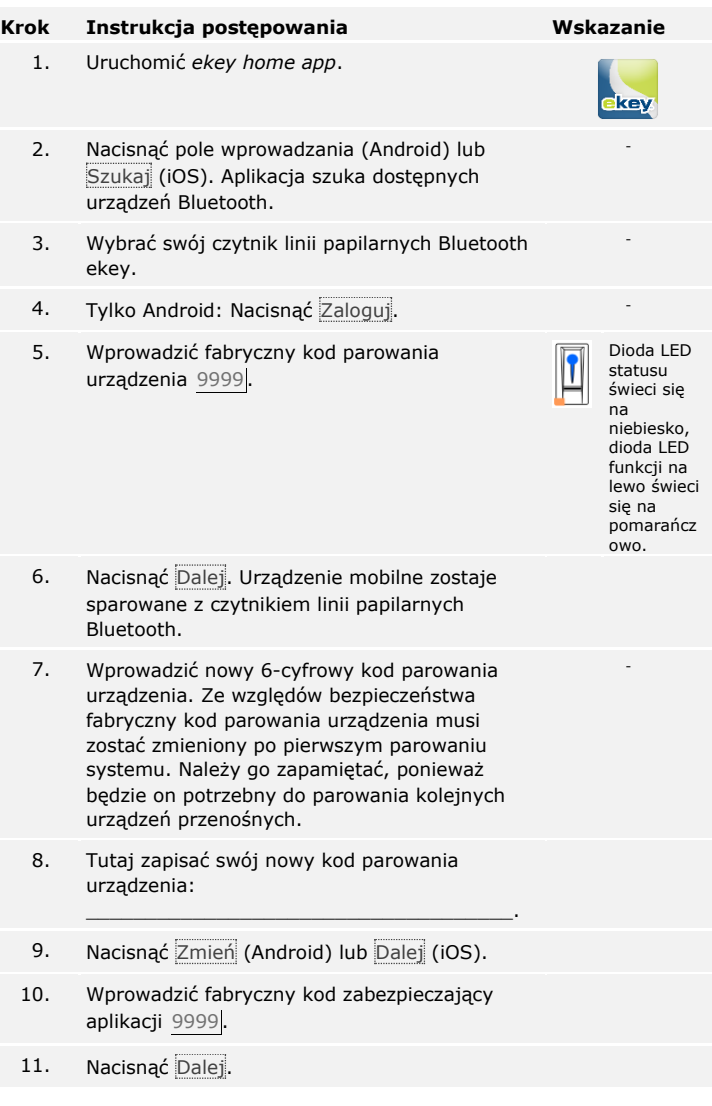

Parowanie czytnika linii papilarnych Bluetooth z urządzeniem przenośnym zostało przeprowadzone. System pracuje w trybie normalnym.

Można teraz rozpocząć programowanie i administrowanie systemem kontroli dostępu za pomocą aplikacji *ekey home app*.

#### **WSKAZÓWKA**

#### **Zarządzanie czytnikiem linii papilarnych za pomocą aplikacji** *ekey home app***:** Do zarządzania czytnikiem linii papilarnych Bluetooth potrzebna będzie teraz już tylko intuicyjna *ekey home app*. Należy nacisnąć wybrane funkcje aplikacji i stosować się do instrukcji na wyświetlaczu.

Wszystkie kody zabezpieczające można zmienić w dowolnym momencie:

- □ kod zabezpieczający aplikacji,
- □ kod administratora do parowania,
- □ kod użytkownika do parowania,
- □ kod zabezpieczający jednostki sterującej.

#### **WSKAZÓWKA**

**Kod zabezpieczający aplikacji:** 4 do 6-cyfrowy kod zabezpieczający aplikacji jest potrzebny do pytania o potwierdzenie generowanego przez aplikację. Jeżeli urządzenie mobilne posiada zabezpieczone mechanizmy blokujące (odcisk palca, kod ...), można dezaktywować pytanie o potwierdzenie kodu zabezpieczającego aplikacji w sekcji **ADMINISTRACJA**.

#### **Krok Instrukcja postępowania**

- 1. Wybrać opcję **ADMINISTRACJA**.
- 2. Wybrać opcję **ZMIEŃ KODY ZABEZPIECZAJĄCE**.
- 3. Zmienić wybrany kod.
- 4. Nacisnąć Zmień (Android) lub Gotowe (iOS).

Wybrany kod zabezpieczający został zmieniony.

<span id="page-29-0"></span>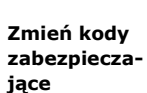

#### <span id="page-30-0"></span>**Zapisywanie palca**

Palec użytkownika można zapisać korzystając z aplikacji *ekey home app*.

#### **Krok Instrukcja postępowania**

- 1. Wybrać opcję **ADMINISTRACJA**.
- 2. Wybrać opcję **ZARZĄDZANIE UŻYTKOWNIKAMI**.
- 3.
	- Nacisnąć (Android) lub  $+$  (iOS).
- 4. Wprowadzić nazwę użytkownika.
- 5. Nacisnąć Nowe uprawnienie dostępu.
- 6. Wybrać przełączany przekaźnik.
- 7. Wybrać palec.
- 8. Nacisnąć Zapisz.
- 9. Przeczytać wskazówkę i nacisnąć Start.
- 10. Po udanym zarejestrowaniu palca nacisnąć OK.
- 11. Nacisnąć Gotowe.

#### 1.

#### **WSKAZÓWKA**

**2 palce na dostęp:** Należy zapisać co najmniej jeden palec każdej dłoni na dostęp.

Palce użytkownika zostały zapisane.

Funkcja Bluetooth może zostać wyłączona. w ustawieniach fabrycznych funkcja Bluetooth jest aktywna.

#### <span id="page-31-1"></span><span id="page-31-0"></span>**Dezaktywacja Bluetooth**

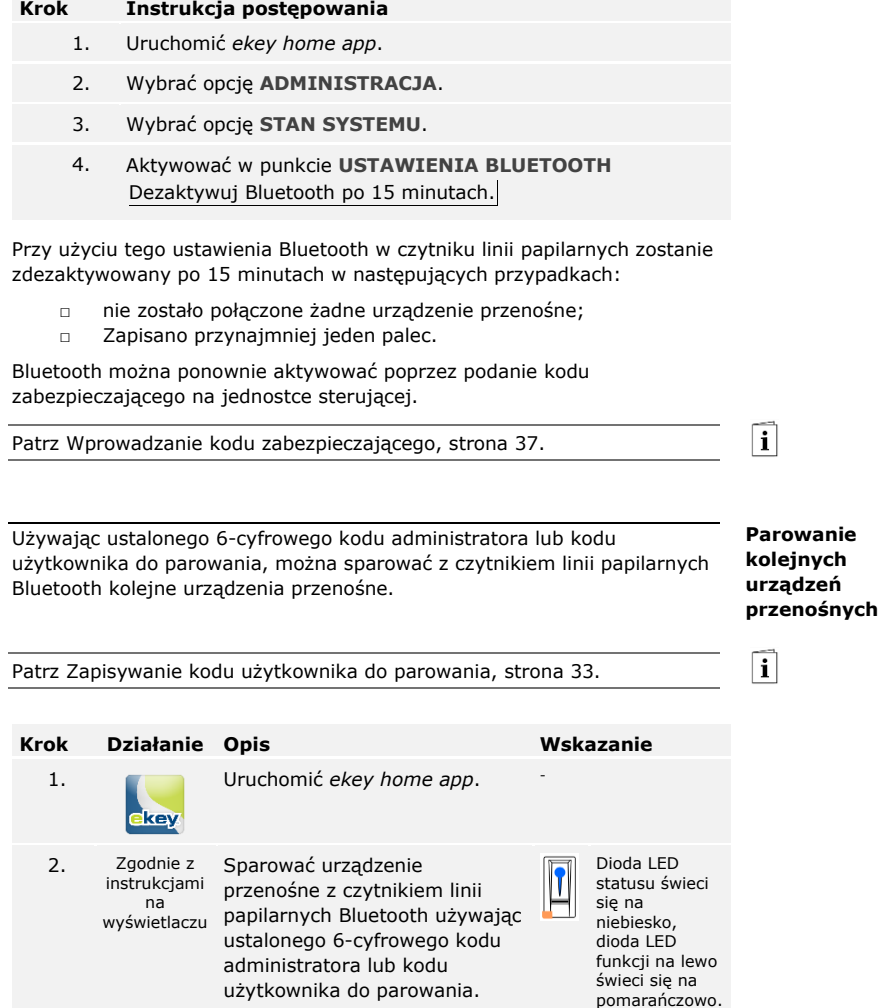

Parowanie czytnika linii papilarnych Bluetooth z urządzeniem przenośnym zostało przeprowadzone.

Można teraz rozpocząć programowanie i administrowanie systemem kontroli dostępu za pomocą aplikacji *ekey home app*.

<span id="page-32-0"></span>*ekey home app* umożliwia administrowanie większą liczbą czytników linii papilarnych Bluetooth. Aby przejść do innego czytnika linii papilarnych Bluetooth należy zresetować parowanie czytnika linii papilarnych Bluetooth z urządzeniem przenośnym.

 $\lceil \mathbf{i} \rceil$ 

#### **WSKAZÓWKA**

**Usuwanie nazwy przekaźnika i zdjęć użytkowników:** Przy resetowaniu parowania usunięte zostają zapisane nazwy przekaźników i obrazy użytkowników. Nazwy użytkowników oraz uprawnienia pozostają zapisane w czytniku linii papilarnych Bluetooth.

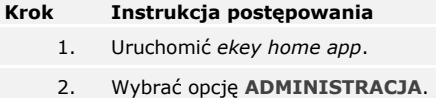

- 3. Wybrać opcję **RESETUJ PAROWANIE**.
- 4. Potwierdzić reset wybierając Kontynuuj.

Parowanie czytnika linii papilarnych Bluetooth z urządzeniem przenośnym zostało zresetowane.

Można teraz sparować inny czytnik linii papilarnych.

Patrz [Parowanie kolejnych urządzeń przenośnych](#page-31-1), strona [31.](#page-31-1)

Istnieje możliwość zapisania kodu użytkownika do parowania. Taki kod użytkownika do parowania można przekazać wybranej osobie. Osoba ta może za pomocą tego kodu użytkownika do parowania wykonać przy pomocy swojego urządzenia przenośnego następujące działania:

<span id="page-33-0"></span>**Zapisywanie kodu użytkownika do parowania**

- □ otworzyć drzwi;
- □ aktywować lub dezaktywować kod zabezpieczający aplikacji;
- □ zmienić kod zabezpieczający aplikacji;
- □ zresetować parowanie między czytnikiem linii papilarnych a urządzeniem przenośnym.

#### **Krok Instrukcja postępowania**

- 1. Uruchomić *ekey home app*.
- 2. Wybrać opcję **ADMINISTRACJA**.
- 3. Wybrać opcję **ZMIEŃ KODY ZABEZPIECZAJĄCE**.
- 4. Wprowadzić w odpowiednim polu wybrany kod użytkownika do parowania.
- 5. Potwierdzić wprowadzone dane za pomocą Zmień (Android) lub Gotowe (iOS).

Kod użytkownika do parowania nie został zapisany.

Parowanie czytnika linii papilarnych Bluetooth z urządzeniem przenośnym może być zresetowane za pomocą aplikacji, jeśli niedostępny jest kod zabezpieczający aplikacji. Przy resetowaniu, również kod zabezpieczający aplikacji zostanie przywrócony do wartości fabrycznej 9999.

<span id="page-33-1"></span>**Resetowanie kod zabezpieczającego aplikacji**

#### **Krok Instrukcja postępowania**

- 1. Uruchomić *ekey home app*.
- 2. Wprowadzić błędny kod zabezpieczający aplikacji.
- 3. Potwierdzić nowy kod wybierając Dalej.
- 4. Wybrać opcję **RESETUJ PAROWANIE**.
- 5. Potwierdzić reset wybierając Kontynuuj.

Parowanie czytnika linii papilarnych Bluetooth z urządzeniem przenośnym zostało zresetowane, a kod zabezpieczający aplikacji przywrócony do wartości 9999.

Można teraz ponownie sparować czytnik linii papilarnych.

Patrz [Parowanie kolejnych urządzeń przenośnych](#page-31-1), strona [31.](#page-31-1)

 $\mathbf{i}$ 

<span id="page-34-0"></span>**Ochrona systemu przed utratą urządzenia przenośnego**

W przypadku utraty urządzenia przenośnego istnieje możliwość zmiany kodu administratora lub użytkownika do parowania za pomocą innego urządzenia przenośnego. Poprzez wprowadzenie nowego kodu administratora lub użytkownika do parowania wstrzymane zostaje połączenie z utraconym urządzeniem przenośnym.

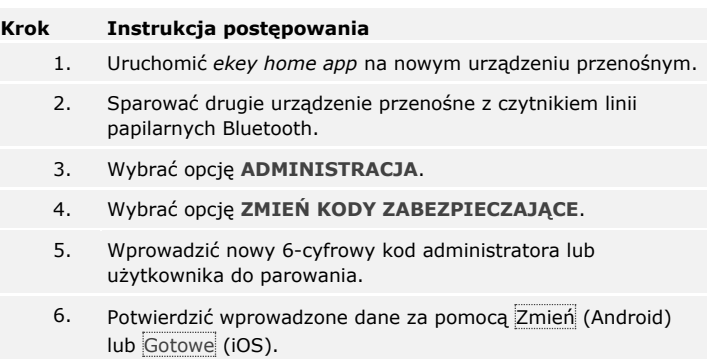

Kod administratora lub użytkownika do parowania w systemie został zmieniony.

Utracone urządzenie przenośne nie może od tej chwili uzyskać połączenia z czytnikiem linii papilarnych Bluetooth. System jest ponownie zabezpieczony przed dostępem nieupoważnionych osób.

Głównym zadaniem produktu jest otwieranie drzwi. Funkcja ta realizowana jest albo za pomocą aplikacji, czytnika linii papilarnych, transpondera RFID albo wejścia cyfrowego.

#### <span id="page-35-0"></span>**Otwieranie drzwi**

#### **Za pomocą aplikacji**

System pracuje w trybie normalnym.

#### **Krok Instrukcja postępowania**

- 1. Uruchomić *ekey home app*. Urządzenie mobilne łączy się z czytnikiem linii papilarnych Bluetooth.
- 2. Wybrać opcję **DOSTĘPY**.
- 3. Przesunąć popychacz przejścia, które ma zostać otwarte, w prawo.
- 4. Drzwi otwierają się.

System pracuje w trybie normalnym.

#### **Za pomocą czytnika linii papilarnych**

System pracuje w trybie normalnym.

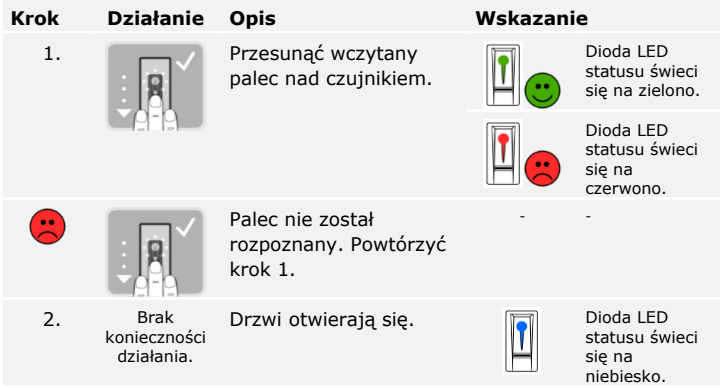

System pracuje w trybie normalnym.
### **WSKAZÓWKA**

**Tylko w przypadku czytników linii papilarnych RFID:** Otwieranie za pomocą transpondera RFID jest możliwe tylko w przypadku czytników linii papilarnych z funkcją RFID.

System pracuje w trybie normalnym.

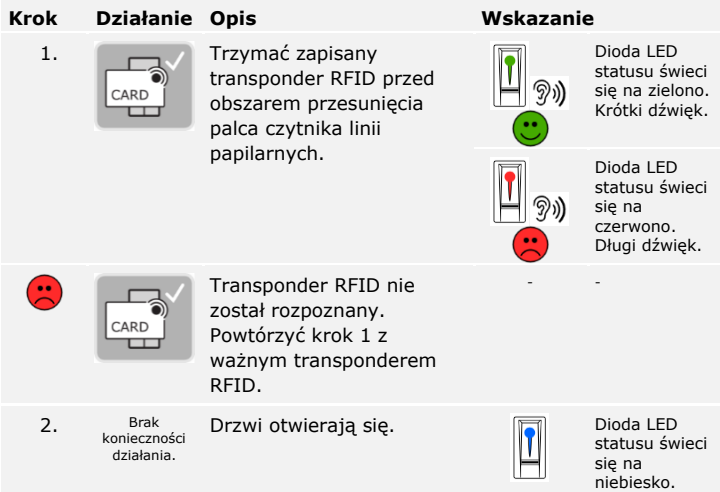

System pracuje w trybie normalnym.

#### **Za pomocą wejścia cyfrowego (Funkcja przycisku na drzwiach)**

Drzwi mogą zostać otwarte również za pomocą funkcji przycisku otwarcia drzwi cyfrowego wejścia *ekey home jednostka sterująca integra*. Przekaźnik przełącza się na ustawiony czas przełączania. Jeśli cyfrowe wejście aktywowane jest dłużej niż ustawiony czas przełączania, wówczas przekaźnik przełącza się na stałe, dopóki cyfrowe wejście jest aktywne.

# **Stosowanie czytnika linii papilarnych z menu jednostki sterującej**

Przed przystąpieniem do zarządzania systemem rozpocząć eksploatację urządzenia.

Patrz [Rozpoczęcie eksploatacji systemu](#page-19-0), strona [19.](#page-19-0)

System pracuje w trybie normalnym. Menu jednostki sterującej służy do programowania systemu.

Wprowadzenie kodu zabezpieczającego umożliwia dostęp do menu głównego. Menu główne służy do konfiguracji systemu. Fabryczny kod zabezpieczający to 99.

Dzięki wprowadzeniu kodu zabezpieczającego można sprawdzić, czy dany czytnik linii papilarnych jest czytnikiem Bluetooth.

#### **UWAGA**

**Niezwłocznie zmień fabrycznie ustawiony kod zabezpieczający:** Kod zabezpieczający umożliwia dostęp do menu głównego. Jeśli kod zabezpieczający nie zostanie zmieniony, nieupoważnione osoby mogą uzyskać dostęp do menu głównego i w konsekwencji do domu. Zmienić natychmiast po rozpoczęciu eksploatacji systemowy kod zabezpieczający! Należy wybrać nowy kod zabezpieczający i zachować go

w tajemnicy.

Patrz [Zmiana kodu zabezpieczają](#page-39-0)cego, strona [39.](#page-39-0)

#### **WSKAZÓWKA**

**Przy 3-krotnym błędnym podaniu następuje 30-minutowa blokada systemu:** System pozostaje zablokowany przez 30 minut, jeśli 3 razy pod rząd podany zostanie zły kod zabezpieczający.

<span id="page-37-0"></span>**Wprowadzanie kodu zabezpieczającego**

 $\lceil \rceil$ 

 $\blacktriangle$ 

 $\mathbf{i}$ 

System pracuje w trybie normalnym.

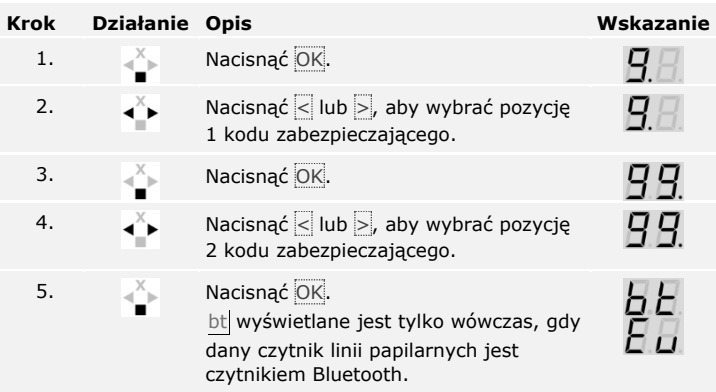

Wprowadzono prawidłowy kod zabezpieczający. System wyświetla menu główne.

Jeżeli w ciągu 90 sekund nie zostanie naciśnięty żaden przycisk, system automatycznie powraca do trybu normalnego.

 $\mathbf{V}$ 

### **WSKAZÓWKA**

**Wybór rodzaju obsługi:** Jeśli dany czytnik linii papilarnych jest czytnikiem Bluetooth, można wybrać rodzaj obsługi.

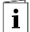

Patrz [Rodzaje obsługi](#page-26-0), strona [26.](#page-26-0)

<span id="page-39-0"></span>**Zmiana kodu zabezpieczającego**

Patrz [Wprowadzanie kodu zabez](#page-37-0)pieczającego, strona [37.](#page-37-0)

 $\overline{\mathbf{i}}$ 

System wyświetla menu główne.

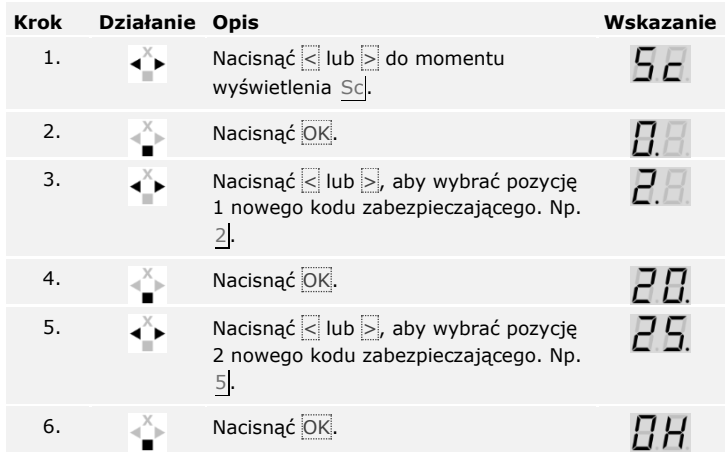

Nowy kod zabezpieczający jest zapisany. System pracuje w trybie normalnym.

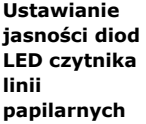

Jasność diod LED statusu czytnika linii papilarnych w stanie spoczynku może być ustawiana.

Ustawianie jasności diod LED czytnika linii papilarnych odbywa się w menu głównym.

By wejść do menu głównego, należy podać kod zabezpieczający.

 $\lceil \mathbf{i} \rceil$ Patrz [Wprowadzanie kodu zabez](#page-37-0)pieczającego, strona [37.](#page-37-0)

System wyświetla menu główne.

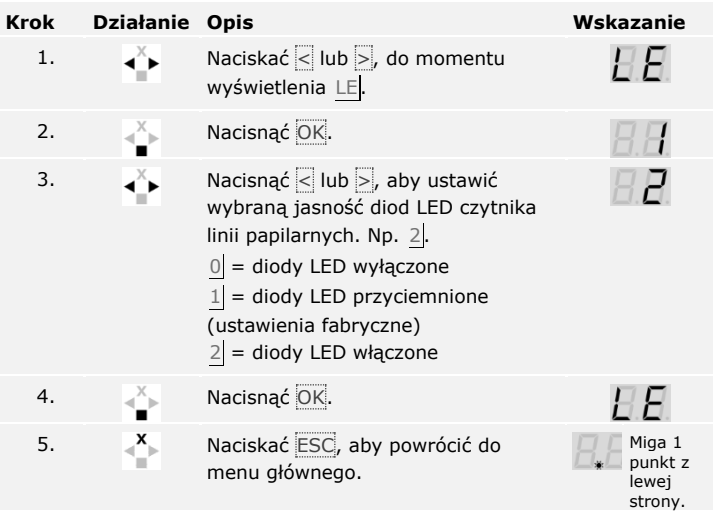

Jasność diod LED czytnika linii papilarnych została ustawiona. System pracuje w trybie normalnym.

Zakres regulacji czasu przełaczania każdego przekaźnika wynosi od 1 do 99 s. Fabrycznie czas przełączania jest ustawiony na 3 sekundy. Przy wartości 0 s przekaźnik działa jako przełącznik: Przekaźnik zmienia stan przełączania przy dopasowaniu metody identyfikacji i utrzymuje go do momentu ponownego dopasowania.

#### **WSKAZÓWKA**

**Czas przełączania przekaźnika = 0:** W przypadku sterowania systemem sygnalizacji włamania, dla którego czas przełączania przekaźnika =  $0$ , awaria zasilania lub restart powodują dezaktywację systemu! Do resetu dochodzi, gdy na jednej jednostce rejestracyjnej wykorzystana zostanie 10 razy pod rząd nieznana metoda identyfikacji.

Ustawianie czasu przełączania przekaźnika odbywa się w menu głównym.

By wejść do menu głównego, należy podać kod zabezpieczający.

Patrz [Wprowadzanie kodu zabez](#page-37-0)pieczającego, strona [37.](#page-37-0)

System wyświetla menu główne.

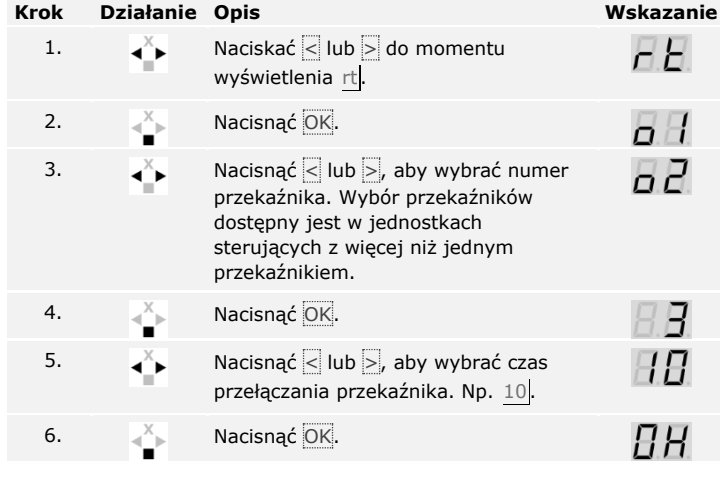

Czas przełączania przekaźnika został ustawiony. System pracuje w trybie normalnym.

**Ustawianie czasu przełączania przekaźnika**

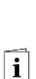

### **WSKAZÓWKA**

**Tylko w przypadku** *ekey home jednostki sterującej integra***:** Ta funkcja dostępna jest tylko w przypadku *ekey home jednostki sterującej integra*.

Sposób funkcjonowania wejścia cyfrowego można ustawić w następujący sposób.

#### **Przycisk otw. drzwi**

Wejście cyfrowe funkcjonuje standardowo jako przycisk otwarcia drzwi dla przekaźnika 1. Przekaźnik przełącza się przy tym na ustawiony czas przełączania przekaźnika lub tak długo, jak wejście cyfrowe jest aktywne (np. przycisk otwarcia drzwi, trwałe otwarcie).

#### **Sygnalizacja**

Diody LED na jednostce rejestracyjnej informują przez 30 sekund o statusie wejścia cyfrowego, gdy upoważniony palec zostanie przeciągnięty nad czujnikiem lub gdy na klawiaturze wprowadzony zostanie uprawniony kod użytkownika. Jeśli wejście cyfrowe jest aktywne, wówczas diody LED funkcji na czytniku linii papilarnych lub diody LED statusu na klawiaturze numerycznej świecą się na czerwono. Jeśli wejście cyfrowe jest nieaktywne, wówczas diody LED funkcji na czytniku linii papilarnych lub diody LED statusu na klawiaturze numerycznej świecą się na zielono. Jeśli stan wejścia cyfrowego zmieni się w trakcie tych 30 sekund, wówczas zmiana zostanie odpowiednio zasygnalizowana. W ten sposób widać np., że system sygnalizacji włamania jest uzbrojony.

#### **Blokada przekaźnika 1**

Przekaźnik 1 nie może być przełączany przy aktywowanym wejściu cyfrowym 1. Diody LED na jednostce rejestracyjnej informują przez 30 sekund o statusie wejścia cyfrowego 1, gdy upoważniony palec zostanie przeciągnięty nad czujnikiem lub gdy na klawiaturze wprowadzony zostanie uprawniony kod użytkownika. Jeśli wejście cyfrowe 1 jest aktywne, wówczas diody LED funkcji na czytniku linii papilarnych lub diody LED statusu na klawiaturze numerycznej świecą się na czerwono. Jeśli wejście cyfrowe 1 jest nieaktywne, wówczas diody LED funkcji na czytniku linii papilarnych lub diody LED statusu na klawiaturze numerycznej świecą się na zielono. Jeśli stan wejścia cyfrowego 1 zmieni się w trakcie tych 30 sekund, wówczas zmiana zostanie odpowiednio zasygnalizowana. Przekaźnik nie przełącza się jednak automatycznie przy zmianie między aktywnym a nieaktywnym wejściem cyfrowym 1.

Sygnalizacia jeszcze aktywnego systemu sygnalizacji włamania może odbywać się za pośrednictwem tej funkcji. Dostęp przez przekaźnik 1 jest niemożliwy, jeśli system sygnalizacji włamania został zdezaktywowany. Ponieważ obsługiwane mogą być przekaźniki 2 i 3 (przekaźnik 3 tylko w *ekey home jednostce sterującej natynkowej 3*), strefy niemonitorowane przez system sygnalizacji włamania mogłyby być dostępne. Jeden z przekaźników może być również wykorzystywany do dezaktywacji/aktywacji systemu sygnalizacji włamania.

fi

Ustawianie cyfrowego wejścia odbywa się w menu głównym.

By wejść do menu głównego, należy podać kod zabezpieczający.

Patrz [Wprowadzanie kodu zabez](#page-37-0)pieczającego, strona [37.](#page-37-0)

System wyświetla menu główne.

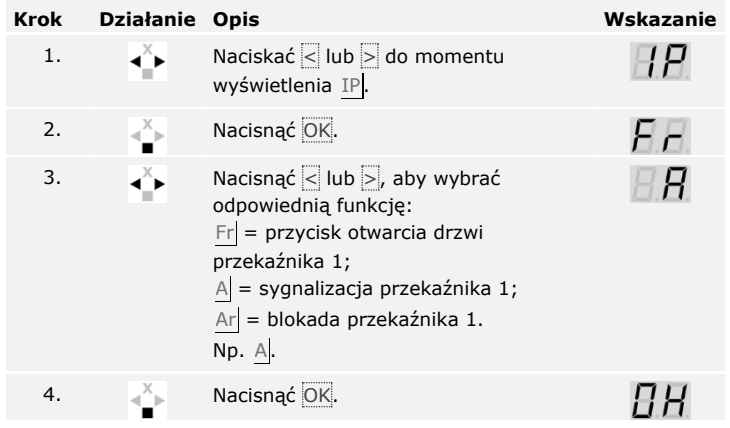

Wejście cyfrowe zostało ustawione. System znajduje się w menu głównym.

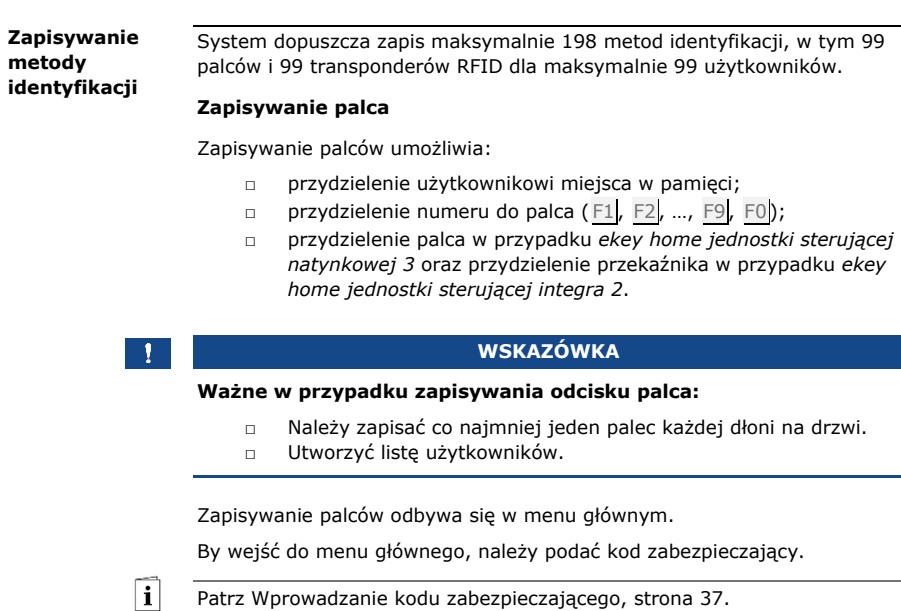

System wyświetla menu główne.

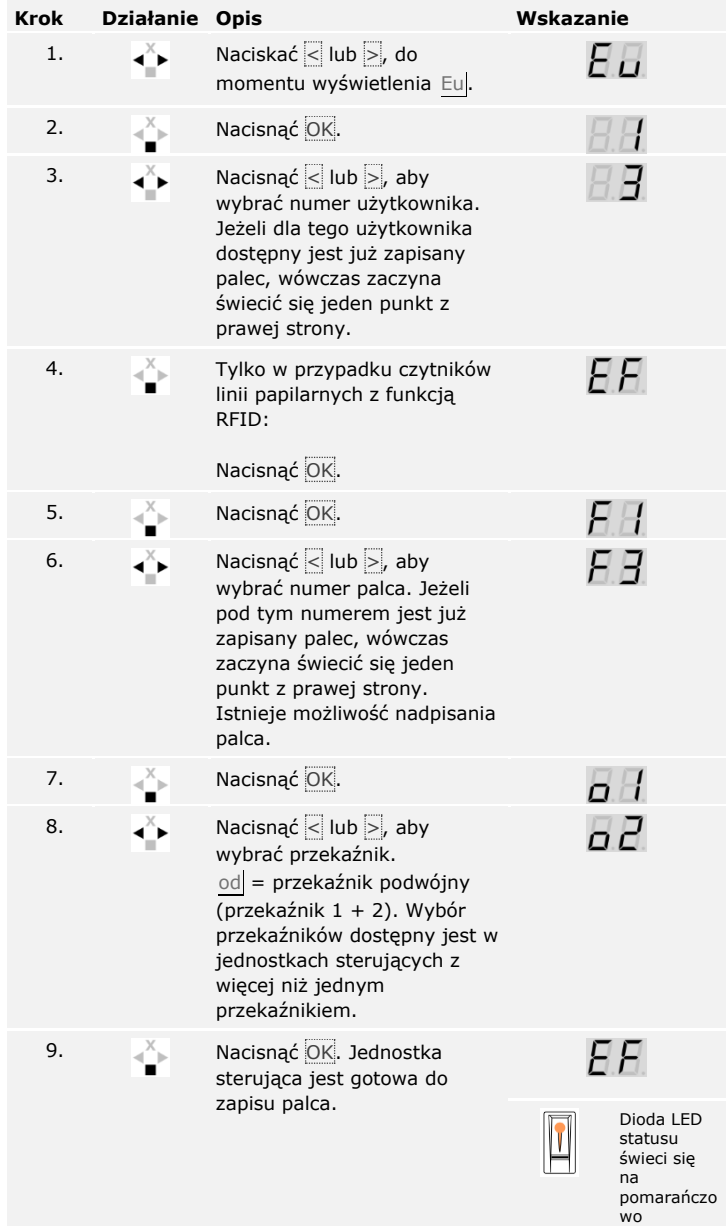

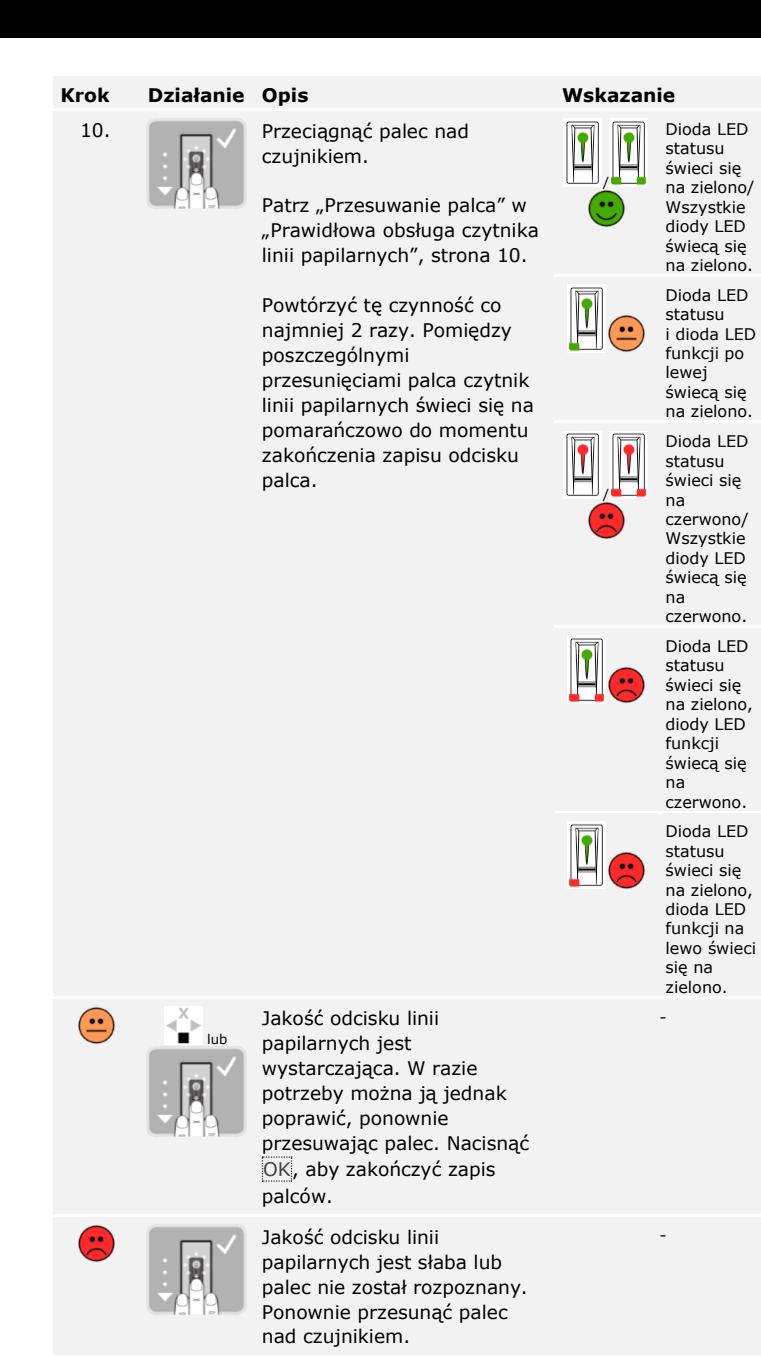

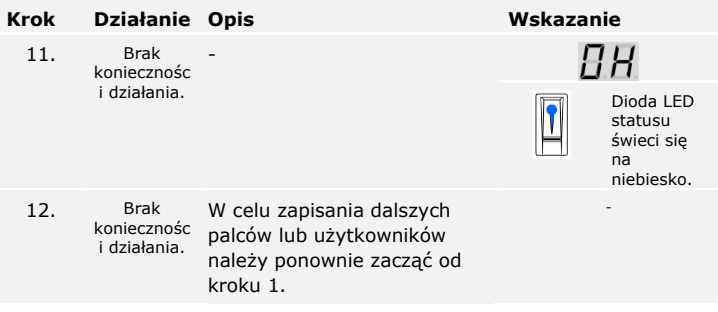

Palce zostały zapisane. System pracuje w trybie normalnym.

## **WSKAZÓWKA**

 $\mathbf{1}$ 

**Testowanie palców:** Nowo zapisane palce należy niezwłocznie przetestować na czytnikach linii papilarnych.

 $\lceil \pmb{\cdot} \rceil$ 

## **WSKAZÓWKA**

**Funkcja RFID:** Transponder RFID może zostać zapisany tylko w przypadku czytników linii papilarnych z funkcją RFID.

Transponder RFID może wywoływać akcję jednostki sterującej, np. otwieranie drzwi. Do każdego przekaźnika potrzebny jest osobny transponder RFID. Do funkcji przekaźnika podwójnego potrzebny jest osobny transponder RFID.

Zapisywanie transpondera RFID odbywa się w menu głównym.

By wejść do menu głównego, należy podać kod zabezpieczający.

Patrz [Wprowadzanie kodu zabez](#page-37-0)pieczającego, strona [37.](#page-37-0)

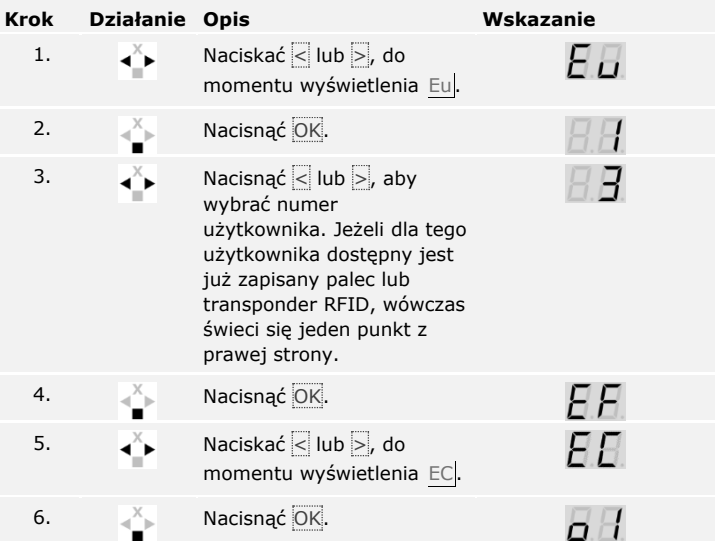

System wyświetla menu główne.

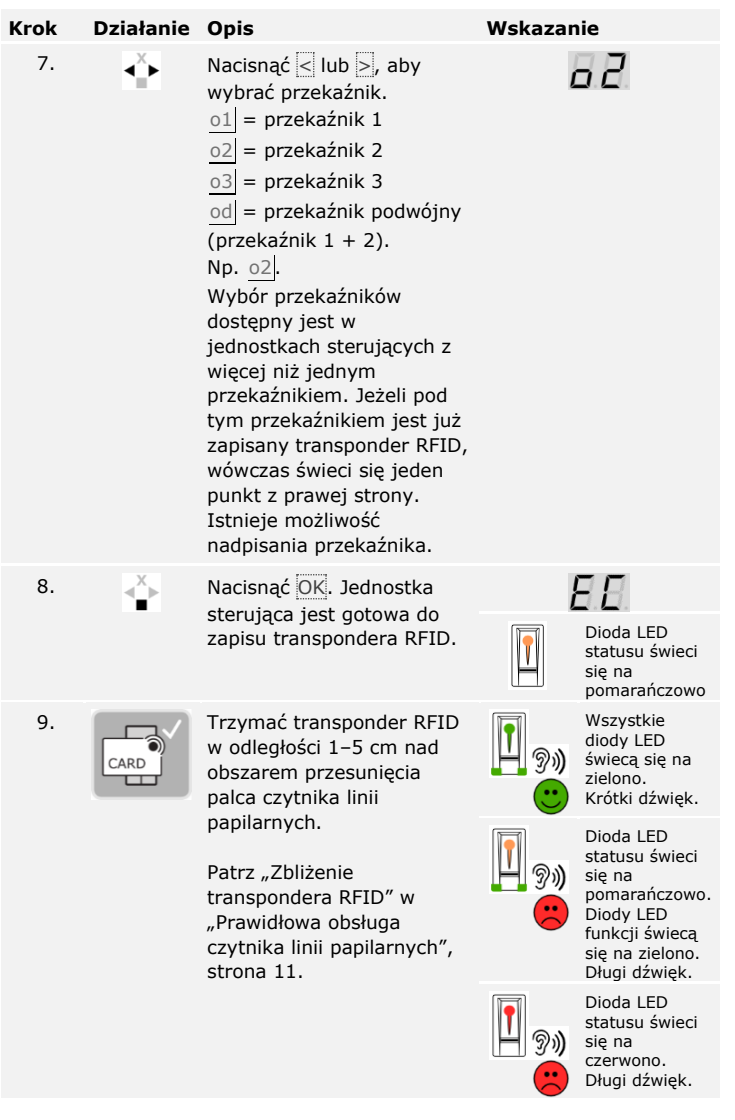

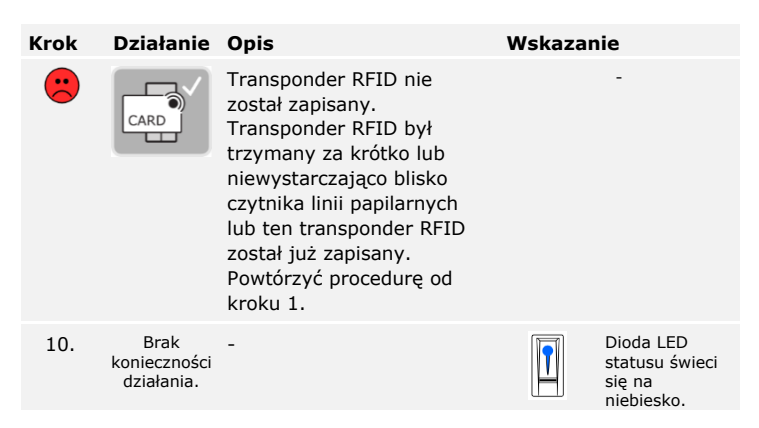

Transponder RFID został zapisany. System pracuje w trybie normalnym.

#### **WSKAZÓWKA**

**Wymiana jednostki sterującej:** W przypadku wymiany jednostki sterującej zapisane transpondery RFID można dalej stosować tylko wówczas, gdy nowa jednostka sterująca ma ten sam numer seryjny, co stara. Bliższych informacji na ten temat udziela sprzedawca.

#### **WSKAZÓWKA**

**Testowanie transponderów RFID:** Nowo zapisane transpondery RFID należy niezwłocznie przetestować na czytniku linii papilarnych.

Głównym zadaniem produktu jest otwieranie drzwi. Może ono następować za pomocą czytnika linii papilarnych, transpondera RFID lub poprzez wejście cyfrowe. System pracuje w trybie normalnym.

#### **Otwieranie drzwi**

#### **Za pomocą czytnika linii papilarnych**

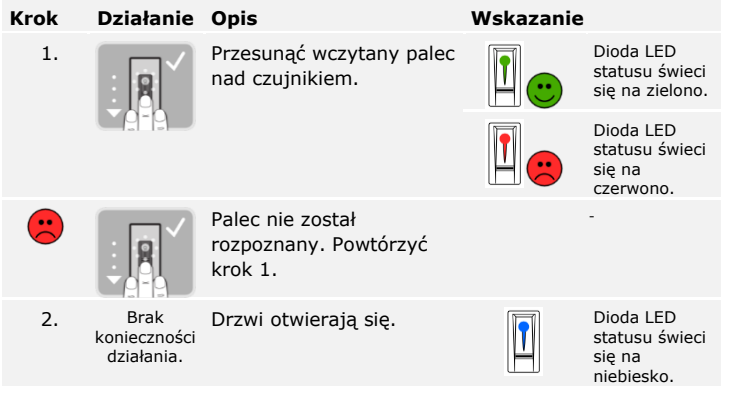

System pracuje w trybie normalnym.

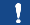

#### **WSKAZÓWKA**

**Tylko w przypadku funkcji RFID:** Otwieranie za pomocą transpondera RFID jest możliwe tylko w przypadku czytników linii papilarnych z funkcją RFID.

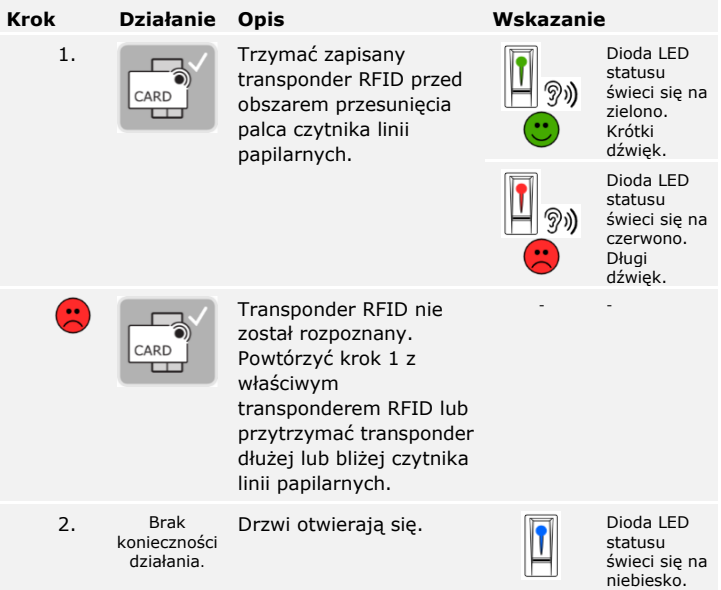

System pracuje w trybie normalnym.

#### **Za pomocą wejścia cyfrowego (Funkcja przycisku na drzwiach)**

### **WSKAZÓWKA**

**Tylko w przypadku** *ekey home jednostki sterującej integra***:** Otwieranie za pomocą wejścia cyfrowego jest możliwe tylko w przypadku *ekey home jednostki sterującej integra*.

Drzwi mogą zostać otwarte również za pomocą funkcji przycisku otwarcia drzwi cyfrowego wejścia *ekey home jednostki sterującej integra*. Przekaźnik przełącza się na ustawiony czas przełączania. Jeśli cyfrowe wejście aktywowane jest dłużej niż ustawiony czas przełączania, wówczas przekaźnik przełącza się na stałe, dopóki cyfrowe wejście jest aktywne.

Usunięcie użytkownika dotyczy wszystkich metod identyfikacji zapisanych dla jego numeru. Nie ma możliwości usunięcia poszczególnych metod identyfikacji użytkownika.

<span id="page-53-0"></span>**Usuwanie użytkownika**

 $\lceil \mathbf{i} \rceil$ 

 $\mathbf{i}$ 

Usuwanie użytkownika odbywa się w menu głównym.

By wejść do menu głównego, należy podać kod zabezpieczający.

Patrz [Wprowadzanie kodu zabez](#page-37-0)pieczającego, strona [37.](#page-37-0)

System wyświetla menu główne.

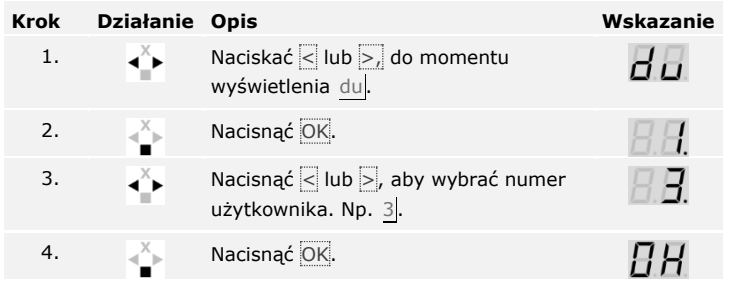

Użytkownik został usunięty. System pracuje w trybie normalnym.

Nie ma możliwości usunięcia pojedynczych metod identyfikacji. Usuwać można tylko użytkowników. Usunięcie użytkownika powoduje również usunięcie metod identyfikacji. **Usuwanie metod identyfikacji**

Patrz [Usuwanie użytkownika](#page-53-0), strona [53.](#page-53-0)

**Przeprowadzanie trybu demo**

Tryb demo pozwala na budzenie zainteresowania odwiedzających targi i wystawy: Diody LED czytnika linii papilarnych świecą się i migają, wyświetlacz jednostki sterującej ciągle się zmienia a przekaźniki przełączają się.

Uruchamianie trybu demo odbywa się w menu głównym.

By wejść do menu głównego, należy podać kod zabezpieczający.

 $\overline{\mathbf{i}}$ Patrz [Wprowadzanie kodu zabez](#page-37-0)pieczającego, strona [37.](#page-37-0)

System wyświetla menu główne.

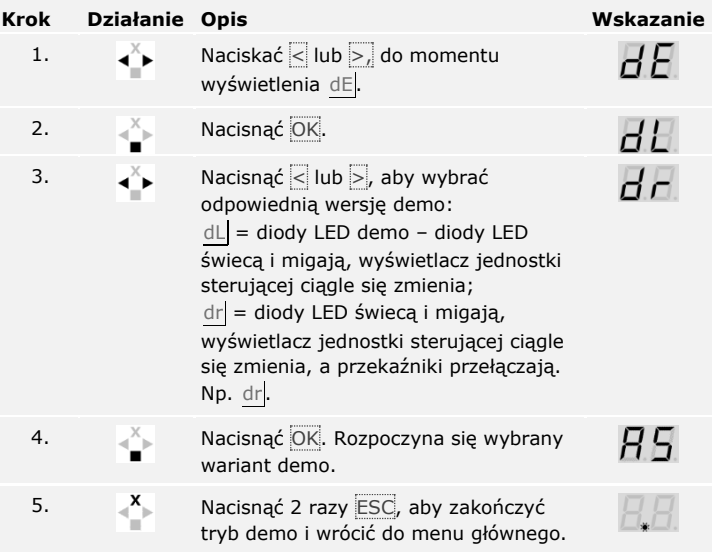

Prezentacja w trybie demo została przeprowadzona. System wyświetla menu główne.

Tryb targowy pozwala na uproszczone wczytywanie użytkowników do celów demonstracyjnych.

#### **Przeprowadzanie trybu targowego**

 $\lceil \mathbf{i} \rceil$ 

## **WSKAZÓWKA**

#### **Cechy szczególne trybu targowego:**

- □ Obsługa nie jest możliwa, gdy tylko uruchomiony zostanie tryb targowy;
- □ Po awarii zasilania system ponownie przechodzi do trybu targowego;
- □ Tryb targowy przełącza wyłącznie przekaźnik 1.

Uruchamianie trybu targowego odbywa się w menu głównym.

By wejść do menu głównego, należy podać kod zabezpieczający.

Patrz [Wprowadzanie kodu zabez](#page-37-0)pieczającego, strona [37.](#page-37-0)

System wyświetla menu główne.

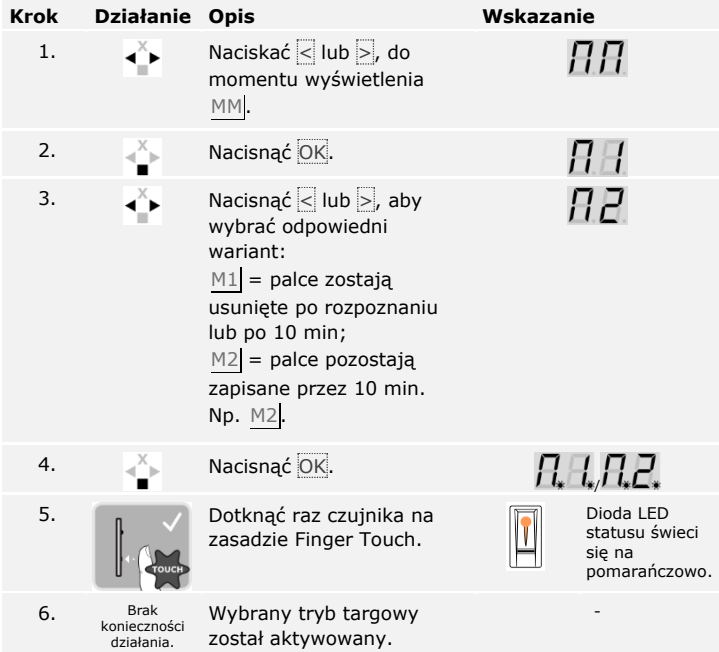

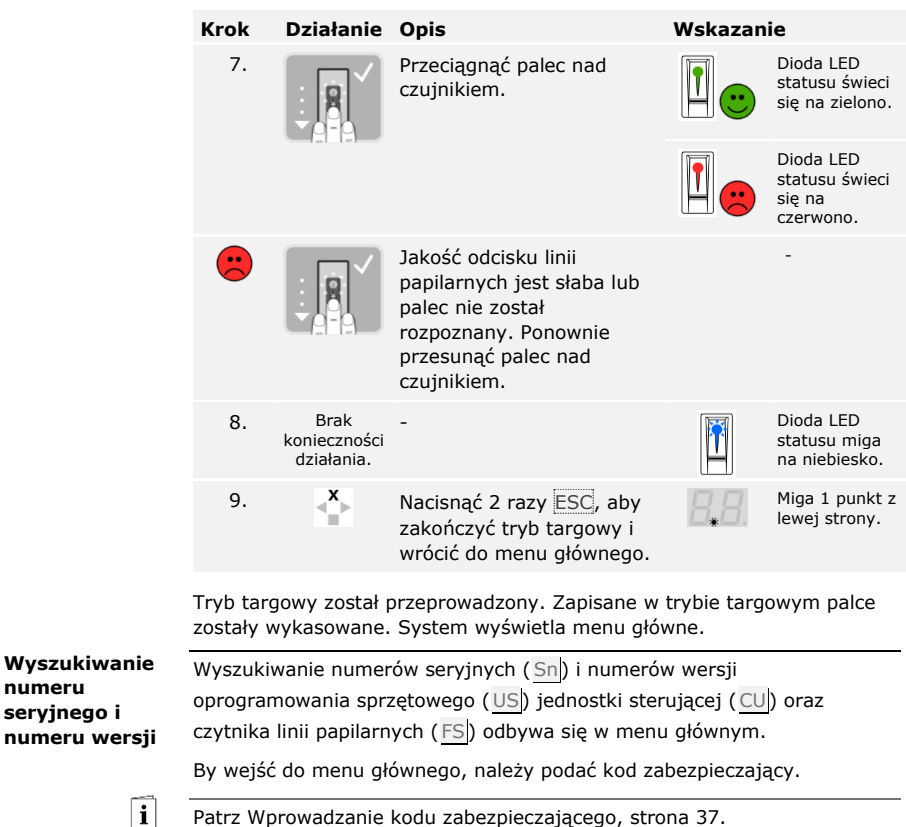

Patrz [Wprowadzanie kodu zabez](#page-37-0)pieczającego, strona [37.](#page-37-0)

**numeru** 

**numeru** 

System wyświetla menu główne.

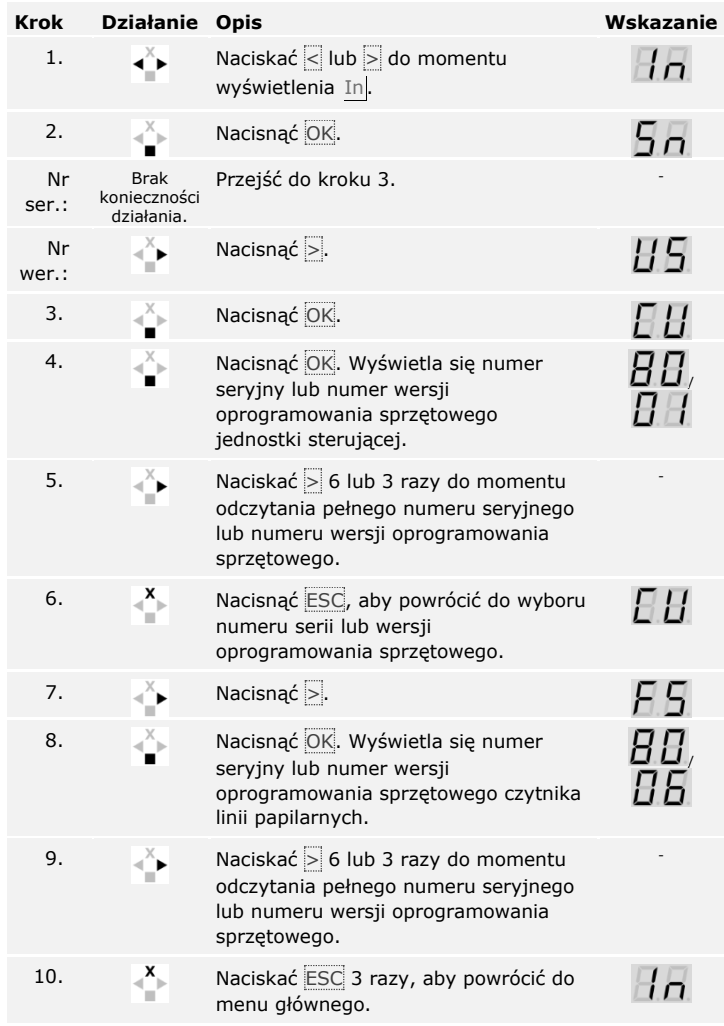

Numer seryjny lub numer wersji oprogramowania sprzętowego został wyświetlony. System wyświetla menu główne.

<span id="page-58-0"></span>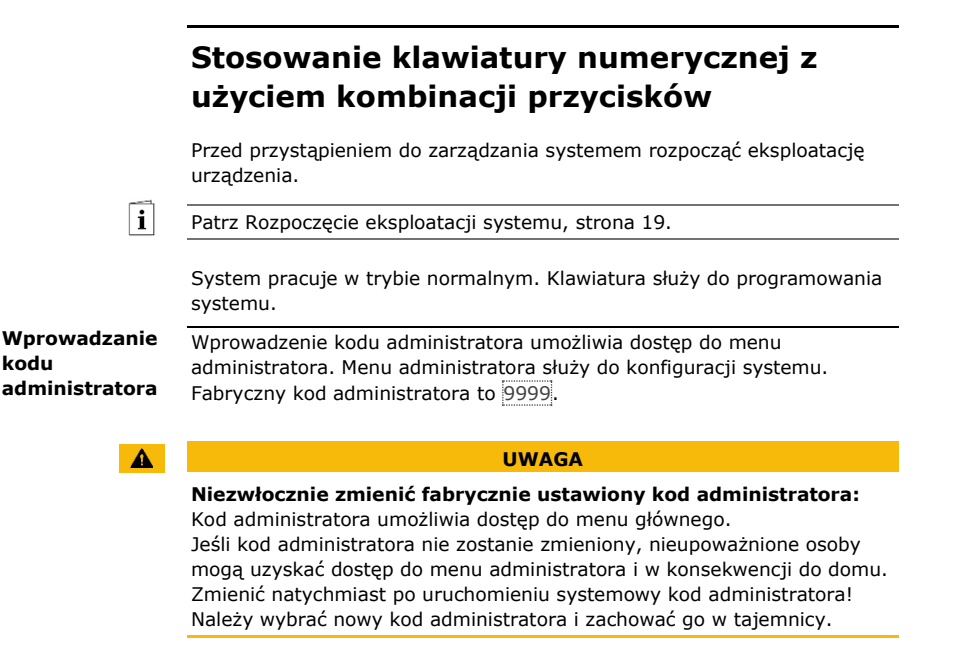

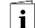

Patrz [Zmiana kodu administratora,](#page-60-0) strona [60.](#page-60-0)

System pracuje w trybie normalnym.

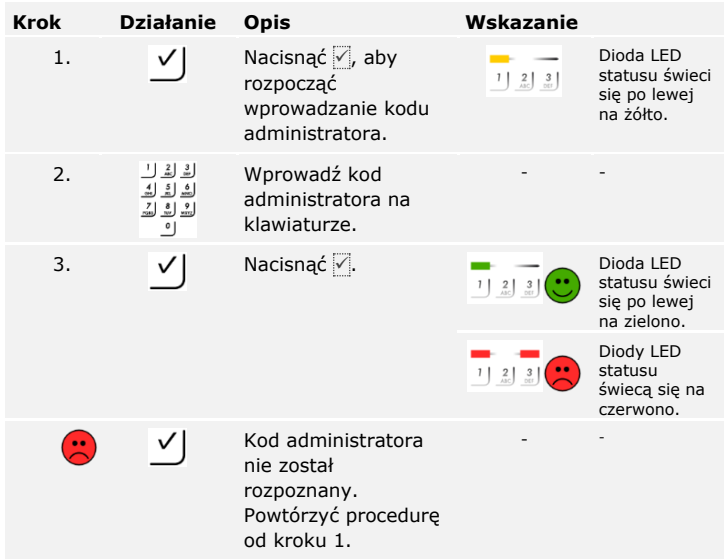

System znajduje się w menu administratora.

Jeżeli w ciągu 10 sekund nie zostanie naciśnięty żaden przycisk, system automatycznie powraca do trybu normalnego.

#### <span id="page-60-0"></span>**Zmiana kodu administratora**

Ta funkcja umożliwia zmiane istniejącego kodu administratora.

i

## **WSKAZÓWKA**

**Długość kodu administratora:** Kod administratora może się składać z 4–8 cyfr, z czego przynajmniej jedna musi różnić się od pozostałych.

Zmiana kodu administratora odbywa się w menu administratora.

Aby wejść do menu administratora, należy podać kod administratora.

Patrz [Wprowadzanie kodu administratora,](#page-58-0) strona [58.](#page-58-0)

**Krok Działanie Opis Wskazanie** 1.  $\frac{3}{\pi}$  Nacisnąć 3. Dioda LED<br>
1 2 3 statusu św statusu świeci się po lewej na zielono. 2.  $\bigvee$  Nacisnąć  $\overline{1}$ . Diody LED<br>  $\bigvee$  Diody LED<br>  $\bigvee$  Statusu statusu świecą się po lewej na zielono, po prawej na żółto. 3.  $\underline{\text{if}} \underline{\text{if}} \underline{\text{if}}$  Wprowadź stary kod - administratora na klawiaturze. ౨ 4.  $\bigvee$  Nacisnąć  $\bigvee$  Nacisnąć  $\bigvee$  Diody LED statusu świecą się na żółto. Diody LED  $2 \mid 3$ statusu świecą się na czerwono. Stary kod  $\bigodot$  $\checkmark$ - administratora nie został rozpoznany. Zacząć od początku od wprowadzenia kodu administratora. 5.  $\frac{1}{2}$   $\frac{3}{2}$  Wprowadź nowy kod - administratora na  $\begin{bmatrix} 7 \\ \text{min} \end{bmatrix}$   $\begin{bmatrix} 8 \\ \text{min} \end{bmatrix}$   $\begin{bmatrix} 9 \\ \text{max} \end{bmatrix}$ klawiaturze.  $^{\circ}$ 

System znajduje się w menu administratora.

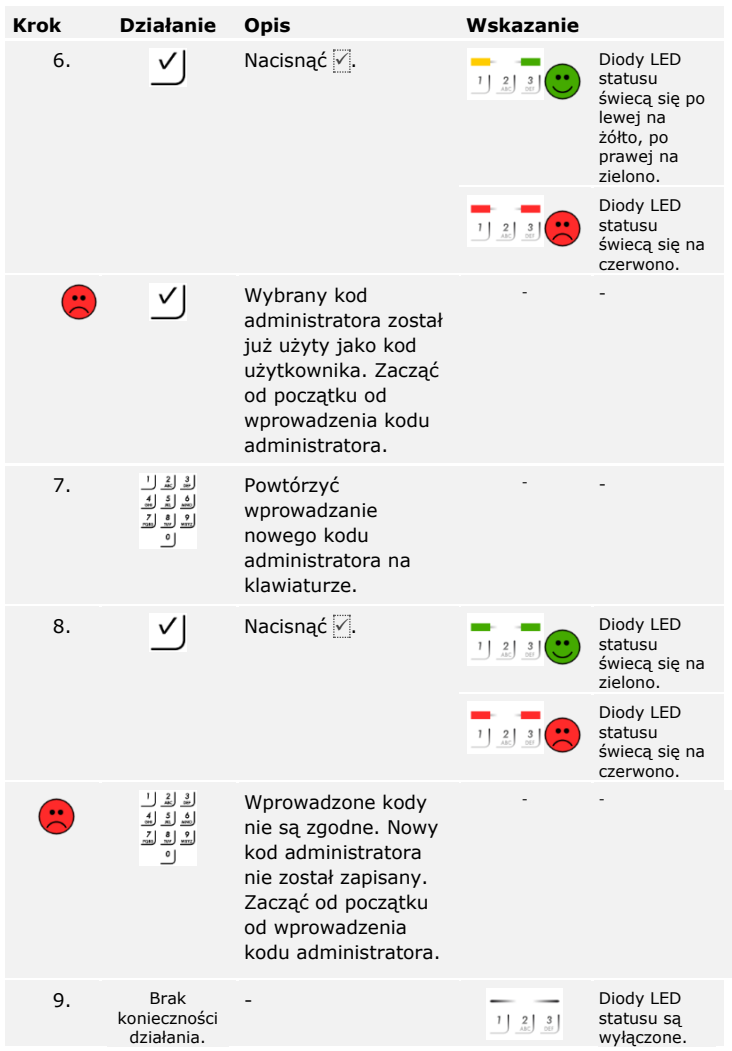

Nowy kod administratora jest zapisany. System pracuje w trybie normalnym.

#### **Ustawianie automatycznego podświetlenia**

 $\mathbf{i}$ 

Próg jasności do włączenia automatycznego podświetlenia może zostać określony wartością procentową. Fabrycznie próg jasności jest ustawiony na 10%. Wprowadzić wybraną wartość procentową:

- $\Box$  0 = automatyczne podświetlenie wyłączone;
- $\Box$  1 do 100 = próg jasności od bardzo mało wrażliwego do bardzo wrażliwego.

Ustawianie automatycznego podświetlenia odbywa się w menu administratora.

Aby wejść do menu administratora, należy podać kod administratora.

Patrz [Wprowadzanie kodu administratora,](#page-58-0) strona [58.](#page-58-0)

**Krok Działanie Opis Wskazanie** 1.  $5 \mid 1 \mid$  Wcisnać  $\overline{5}$ , 1 i Dioda LED statusu świeci  $1 \begin{pmatrix} 2 & 3 \\ 0 & 2 \end{pmatrix}$ wartość wybranego się po lewej progu jasności. Np. 7 na zielono. i 0 dla 70%. 2. V | Nacisnać <del>V</del>. Diody LED statusu świecą się na zielono. Diody LED  $1 | 2 | 3 |$ statusu świecą się na czerwono.  $\bigodot$  $\checkmark$ Wprowadzono - nieprawidłowe dane. Próg jasności nie został zmieniony. Zacząć od początku od wprowadzenia kodu administratora. - Diody LED 3. Brak konieczności statusu są działania. wyłączone.

System znajduje się w menu administratora.

Automatyczne podświetlenie zostało ustawione. System pracuje w trybie normalnym.

#### **WSKAZÓWKA**

**Spokojne ustawianie:** Aby uzyskać żądany poziom jasności, powoli zmieniać go. System reaguje w bardzo czuły sposób.

Jasność podświetlenia może zostać ustawiona na podstawie 4 zdefiniowanych trybów. Fabrycznie podświetlenie jest włączane na poziomie 100%. Wprowadzić numer wybranego natężenia podświetlenia: **Ustawianie jasności podświetlenia**

 $\Box$ 

- $\Box$   $\Box$  = podświetlenie wyłączone;
- $\Box$  1 = podświetlenie włączone na poziomie 33%;
- $\Box$  2 = podświetlenie włączone na poziomie 66%;
- $\Box$  3 = podświetlenie włączone na poziomie 100%.

Ustawianie jasności podświetlenia odbywa się w menu administratora.

Aby wejść do menu administratora, należy podać kod administratora.

Patrz [Wprowadzanie kodu administratora,](#page-58-0) strona [58.](#page-58-0)

System znajduje się w menu administratora.

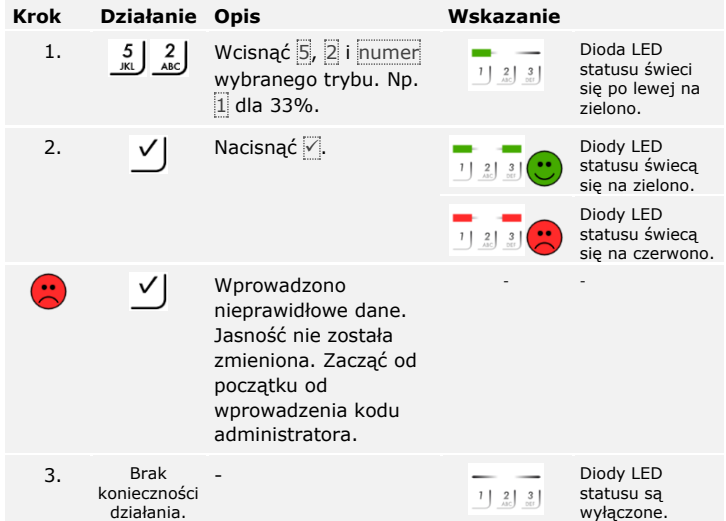

Jasność podświetlenia została ustawiona. System pracuje w trybie normalnym.

**Ustawiania sygnalizacji wciśnięcia przycisku**

 $\vert \mathbf{i} \vert$ 

Sygnalizacja akustyczna i optyczna wciśnięcia przycisku może zostać ustawiona na podstawie 4 zdefiniowanych trybów. Fabrycznie sygnalizacja akustyczna i optyczna wciśnięcia przycisku są aktywne. Wprowadź numer wybranego trybu:

- $\Box$  0 = nieaktywna akustyczna i optyczna sygnalizacia;
- $\Box$  1 = właczona akustyczna sygnalizacia i nieaktywna optyczna sygnalizacja;
- $\Box$  2 = wyłączona akustyczna sygnalizacja i aktywna optyczna sygnalizacja;
- $\Box$  3 = aktywna akustyczna i optyczna sygnalizacja.

Ustawianie sygnalizacji wciśnięcia przycisku odbywa się w menu administratora.

Aby wejść do menu administratora, należy podać kod administratora.

Patrz [Wprowadzanie kodu administratora,](#page-58-0) strona [58.](#page-58-0)

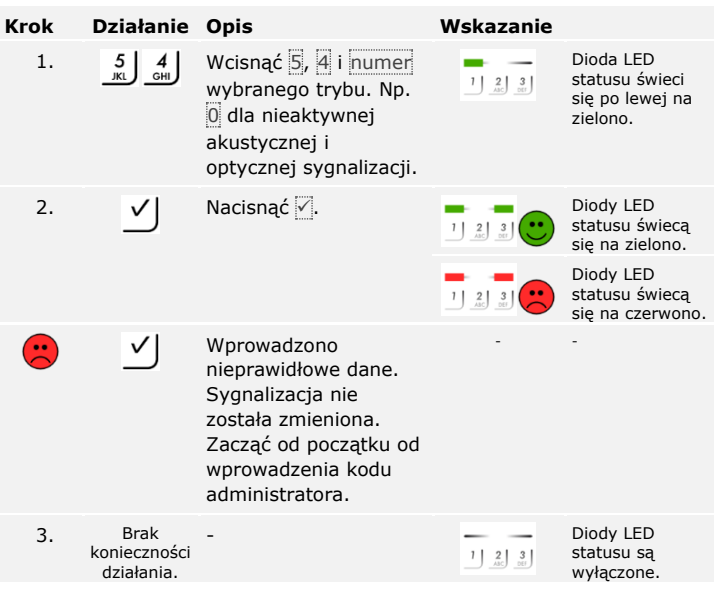

System znajduje się w menu administratora.

Sygnalizacja akustyczna i optyczna wciśnięcia przycisku została ustawiona. System pracuje w trybie normalnym.

Sygnał akustyczny przy otwieraniu drzwi może być aktywny lub nieaktywny. Fabrycznie sygnał akustyczny jest aktywny. Wprowadź numer wybranego stanu:

□ 0 – nieaktywny;

 $\Box$  = aktywny.

Ustawianie sygnału akustycznego przy otwieraniu drzwi odbywa się w menu administratora.

Aby wejść do menu administratora, należy podać kod administratora.

Patrz [Wprowadzanie kodu administratora,](#page-58-0) strona [58.](#page-58-0)

System znajduje się w menu administratora.

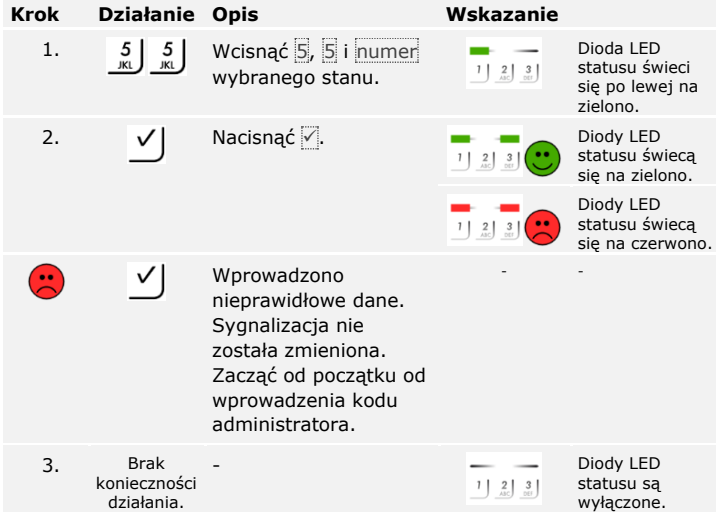

Sygnał akustyczny przy otwieraniu drzwi został ustawiony. System pracuje w trybie normalnym.

**Ustawianie sygnału akustycznego przy otwieraniu**

 $\lceil i \rceil$ 

**Zapisywanie kodu użytkownika** System dopuszcza zapisanie maksymalnie 99 kodów użytkownika.

Kod użytkownika to kod PIN, który wywołuje akcję jednostki sterującej, np. otwieranie drzwi. Kod użytkownika może się składać z 4–8 cyfr, z czego przynajmniej jedna musi różnić się od pozostałych.

i

#### **WSKAZÓWKA**

**Wybór kodu użytkownika:** By w bezpieczny sposób korzystać z systemu kontroli dostępu, przy wyborze kodu użytkownika należy przestrzegać następujących zaleceń:

- □ Używać długich kodów użytkownika.
- □ Używać w miarę możliwości wszystkich cyfr.
- □ Nie używać zbyt prostych kodów.

Zapisywanie kodów użytkowników odbywa się w menu głównym jednostki sterującej.

By wejść do menu głównego, należy podać kod zabezpieczający.

Patrz [Wprowadzanie kodu zabez](#page-37-0)pieczającego, strona [37.](#page-37-0)

System wyświetla menu główne.

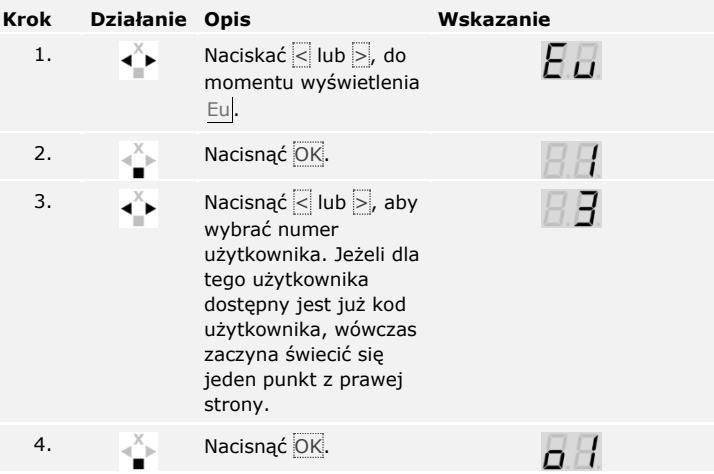

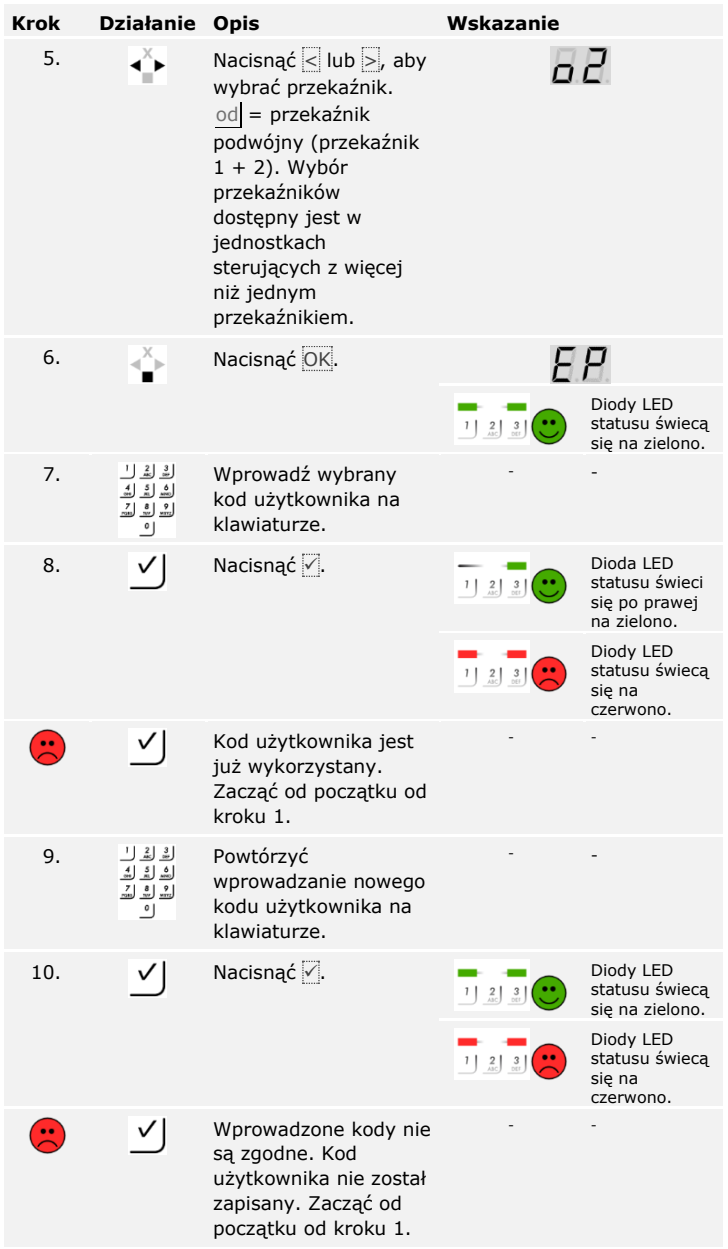

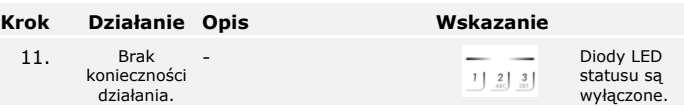

Kod użytkownika został zapisany. System pracuje w trybie normalnym.

### $\mathbf{1}$

## **WSKAZÓWKA**

**Testowanie kodu użytkownika:** Nowo zapisany kod użytkownika należy niezwłocznie przetestować na klawiaturze numerycznej.

Głównym zadaniem produktu jest otwieranie drzwi. Może ono następować za pomocą klawiatury numerycznej lub w przypadku *ekey home jednostki sterującej integra* poprzez wejście cyfrowe. System pracuje w trybie normalnym.

**Otwieranie drzwi**

#### **Za pomocą klawiatury numerycznej**

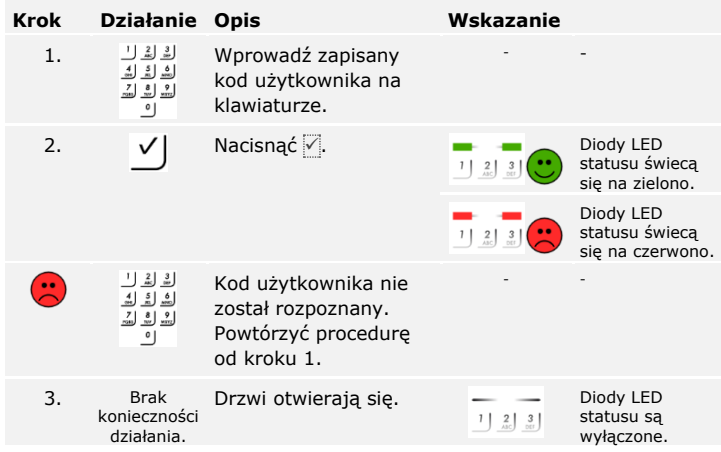

System pracuje w trybie normalnym.

### **WSKAZÓWKA**

#### **Konsekwencje wielokrotnego błędnego podania kodu**

**użytkownika:** Przy 3-krotnym błędnym podaniu kodu, następuje 1 minutowa blokada. Przy kolejnym 3-krotnym błędnym podaniu kodu następuje 15-minutowa blokada. Przy każdym kolejnym błędnym podaniu kodu następuje 15-minutowa blokada. Klawiaturę numeryczną można odblokować wpisując 2 razy kod administratora zamiast kodu użytkownika.

#### **Za pomocą wejścia cyfrowego (Funkcja przycisku na drzwiach)**

Drzwi mogą zostać otwarte również za pomocą funkcji przycisku otwarcia drzwi cyfrowego wejścia *ekey home jednostka sterująca integra*. Przekaźnik przełącza się na ustawiony czas przełączania. Jeśli cyfrowe wejście aktywowane jest dłużej niż ustawiony czas przełączania, wówczas przekaźnik przełącza się na stałe, dopóki cyfrowe wejście jest aktywne.

#### **Usuwanie kodu użytkownika**

 $\lceil \mathbf{i} \rceil$ 

Usuwać można tylko pojedynczych użytkowników. Gdy tylko usunięty zostanie użytkownik jednocześnie usuwany jest przypisany do niego kod użytkownika.

Usuwanie użytkownika odbywa się w menu głównym.

By wejść do menu głównego, należy podać kod zabezpieczający.

Patrz [Wprowadzanie kodu zabez](#page-37-0)pieczającego, strona [37.](#page-37-0)

System wyświetla menu główne.

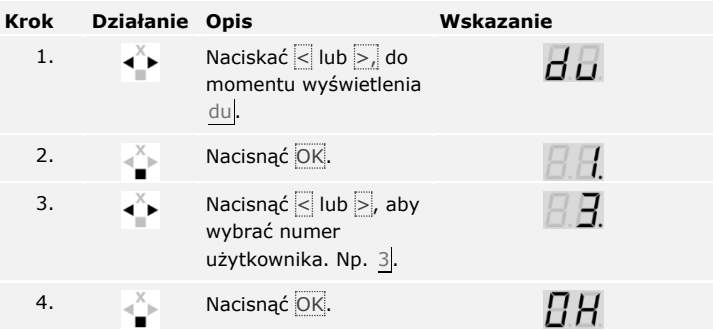

Użytkownik został usunięty. System pracuje w trybie normalnym.

Tryb demo pozwala na budzenie zainteresowania odwiedzających targi i wystawy: Diody LED klawiatury numerycznej świecą się i migają, wyświetlacz jednostki sterującej ciągle się zmienia a przekaźniki przełączają się.

Uruchamianie trybu demo odbywa się w menu głównym jednostki sterującej.

By wejść do menu głównego, należy podać kod zabezpieczający.

Patrz [Wprowadzanie kodu zabez](#page-37-0)pieczającego, strona [37.](#page-37-0)

System wyświetla menu główne.

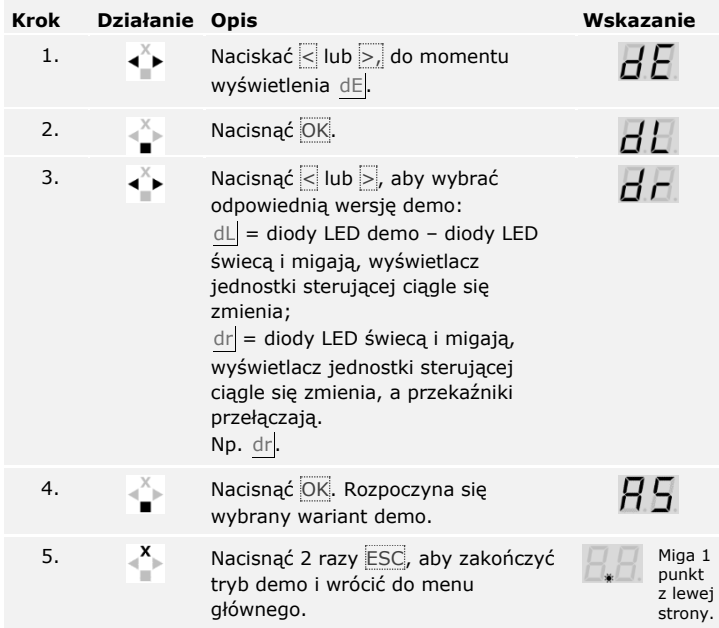

Prezentacja w trybie demo została przeprowadzona. System wyświetla menu główne.

Stosowanie klawiatury numerycznej z użyciem kombinacji przycisków pl│71

**Przeprowadzanie trybu demo**

 $\lceil \mathbf{i} \rceil$
Tryb targowy pozwala na uproszczone wczytywanie użytkowników do celów demonstracyjnych.

 $\vert \mathbf{i} \vert$ 

## **WSKAZÓWKA**

#### **Cechy szczególne trybu targowego:**

- □ Obsługa nie jest możliwa, gdy tylko uruchomiony zostanie tryb targowy;
- □ Po awarii zasilania system ponownie przechodzi do trybu targowego;
- □ Tryb targowy przełącza wyłącznie przekaźnik 1

Uruchamianie trybu targowego odbywa się w menu głównym.

By wejść do menu głównego, należy podać kod zabezpieczający.

Patrz [Wprowadzanie kodu zabez](#page-37-0)pieczającego, strona [37.](#page-37-0)

System wyświetla menu główne.

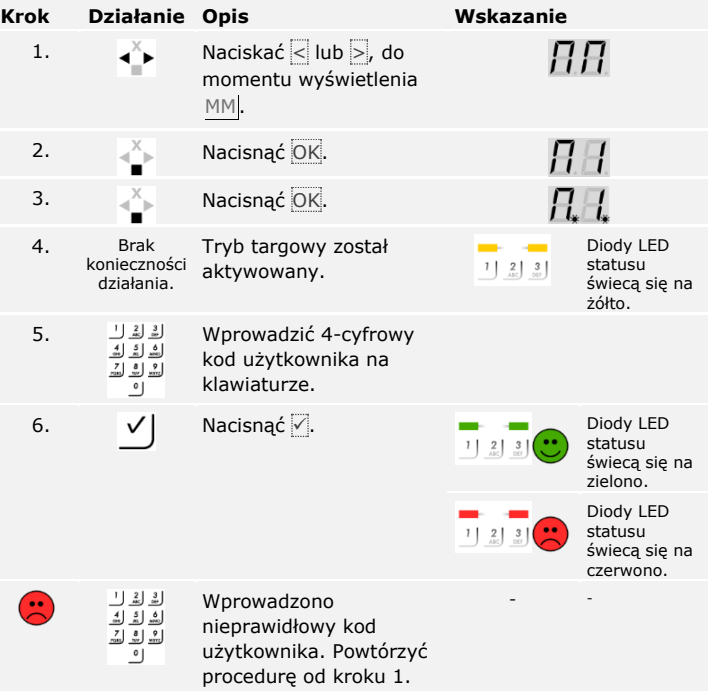

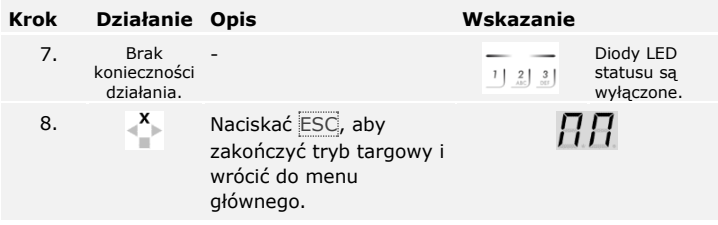

Tryb targowy został przeprowadzony. Zapisane w trybie targowym kody użytkownika zostały wykasowane. System wyświetla menu główne.

## **Przywracanie ustawień fabrycznych systemu**

Następuje bezpowrotne usunięcie wszystkich uprawnień oraz zresetowanie ustawień systemu do fabrycznych. W ten sposób system zostaje przywrócony do stanu dostawy.

### **WSKAZÓWKA**

### **Konsekwencje przywrócenia ustawień fabrycznych:**

- □ Wszystkie metody identyfikacji zostają nieodwołanie usunięte. W przypadku klawiatury numerycznej nastąpiło przywrócenie ustawień fabrycznych 9999 kodu administratora .
- □ Kod zabezpieczający zostaje ustawiony na 99.
- □ Jednostka sterująca i jednostka rejestracyjna tracą parowanie.
- □ Czas przełączania przekaźnika zostaje ustawiony na 3 sekundy.
- □ Jasność diody LED czytnika linii papilarnych zostaje przewrócona do poziomu 1 (dioda LED przyciemniona).
- □ W przypadku czytnika linii papilarnych Bluetooth przywrócone zostają ustawienia fabryczne 9999 kodu administratora do parowania.
- □ W klawiaturze numerycznej próg jasności zostaje przywrócony do poziomu 10% automatycznego podświetlenia a jasność podświetlenia na 100%.
- □ W przypadku klawiatury numerycznej aktywowany jest ponownie akustyczny i optyczny sygnał wciśnięcia przycisku oraz akustyczny sygnał otwarcia drzwi.

Ustawienia fabryczne systemu można przywrócić z poziomu aplikacji (tylko dla czytnika linii papilarnych Bluetooth), jednostki sterującej lub klawiatury numerycznej. Wybrać urządzenie, które jest najłatwiej dostępne.

### **Z poziomu aplikacji**

## **WSKAZÓWKA**

**Tylko w przypadku czytników linii papilarnych Bluetooth:** Resetowania z poziomu aplikacji jest możliwe tylko w przypadku czytników linii papilarnych Bluetooth.

### **Krok Instrukcja postępowania**

- 1. Uruchomić *ekey home app*.
- 2. Połączyć się z czytnikiem linii papilarnych Bluetooth.
- 3. Wybrać opcję **ADMINISTRACJA**.
- 4. Wybrać opcję **RESETUJ SYSTEM**.
- 5. Potwierdzić reset wybierając Kontynuuj.

Nastąpiło przywrócenie ustawień fabrycznych systemu. Teraz można ponownie rozpocząć eksploatację systemu.

Patrz krok 3 z [Rozpoczęcie eksploatacji systemu](#page-19-0), strona [19.](#page-19-0)

Przywracanie ustawień fabrycznych systemu pl│75

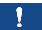

 $\overline{\mathbf{i}}$ 

### **Z poziomu jednostki sterującej**

Przywracanie ustawień fabrycznych odbywa się w menu głównym.

By wejść do menu głównego, należy podać kod zabezpieczający.

 $\lceil \pmb{\cdot} \rceil$ 

Patrz [Wprowadzanie kodu zabez](#page-37-0)pieczającego, strona [37.](#page-37-0)

System wyświetla menu główne.

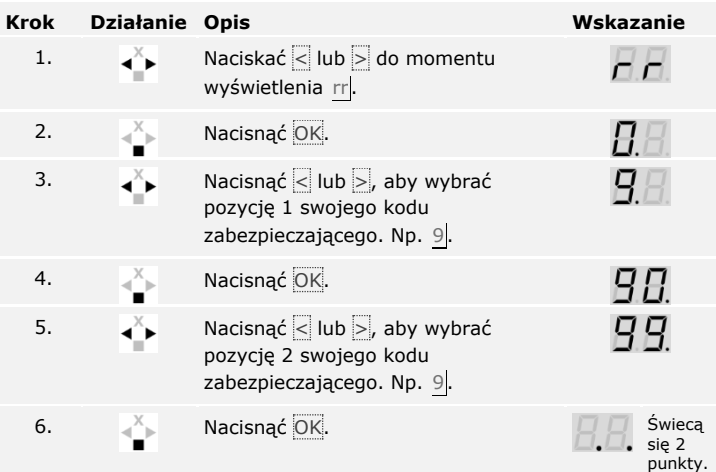

Nastąpiło przywrócenie ustawień fabrycznych systemu. Teraz można ponownie rozpocząć eksploatację systemu.

 $\vert i \vert$ 

Patrz krok 3 z [Rozpoczęcie eksploatacji systemu](#page-19-0), strona [19.](#page-19-0)

Aby wejść do menu administratora, należy podać kod administratora.

### **Z poziomu klawiatury numerycznej**

fi

Patrz [Wprowadzanie kodu administratora,](#page-58-0) strona [58.](#page-58-0)

System znajduje się w menu administratora.

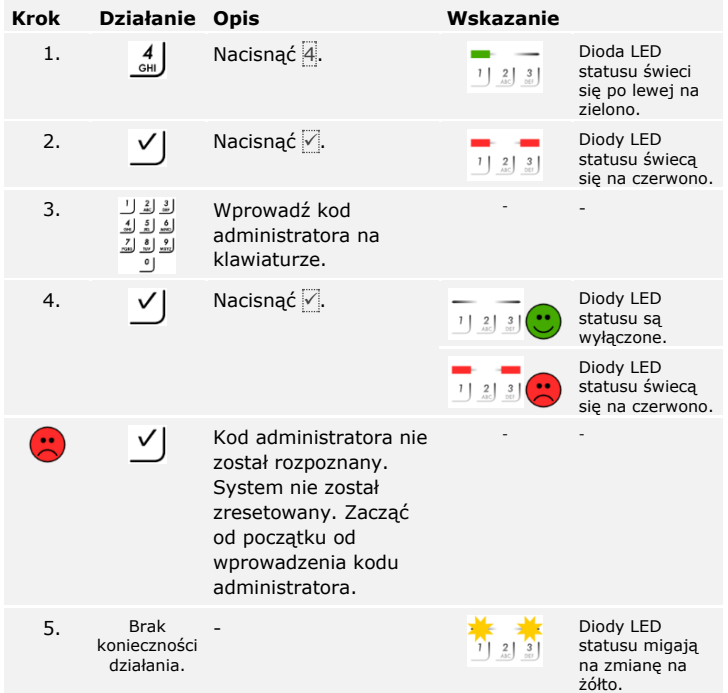

Nastąpiło przywrócenie ustawień fabrycznych systemu. Teraz można ponownie rozpocząć eksploatację systemu.

Patrz krok 3 z [Rozpoczęcie eksploatacji systemu](#page-19-0), strona [19.](#page-19-0)

 $\lceil \pceil$ 

## **Aktualizacja oprogramowania**

Stale udoskonalamy nasze produkty, wyposażając je w nowe funkcje. Użytkownik może dokonać odpowiedniej aktualizacji oprogramowania w jednostce rejestracyjnej lub w jednostce sterującej. Bliższych informacji na ten temat udziela sprzedawca.

## **Wskazania błędów i sposoby ich usuwania**

## **Jednostka sterująca**

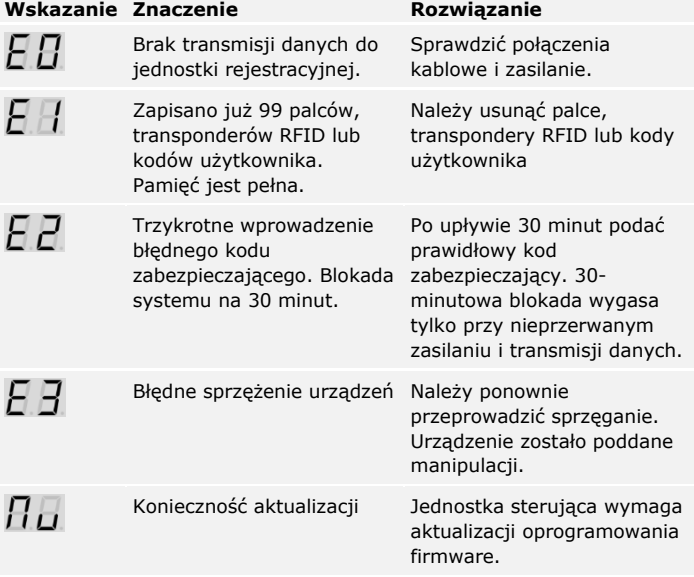

Jeżeli te środki zaradcze nie rozwiążą problemu, należy skontaktować się ze sprzedawcą. Jeżeli konieczne będzie przesłanie systemu do ekey biometric systems GmbH, należy zwrócić uwagę na właściwe opakowanie. Nieprawidłowe opakowanie może utrudnić uznanie roszczeń gwarancyjnych.

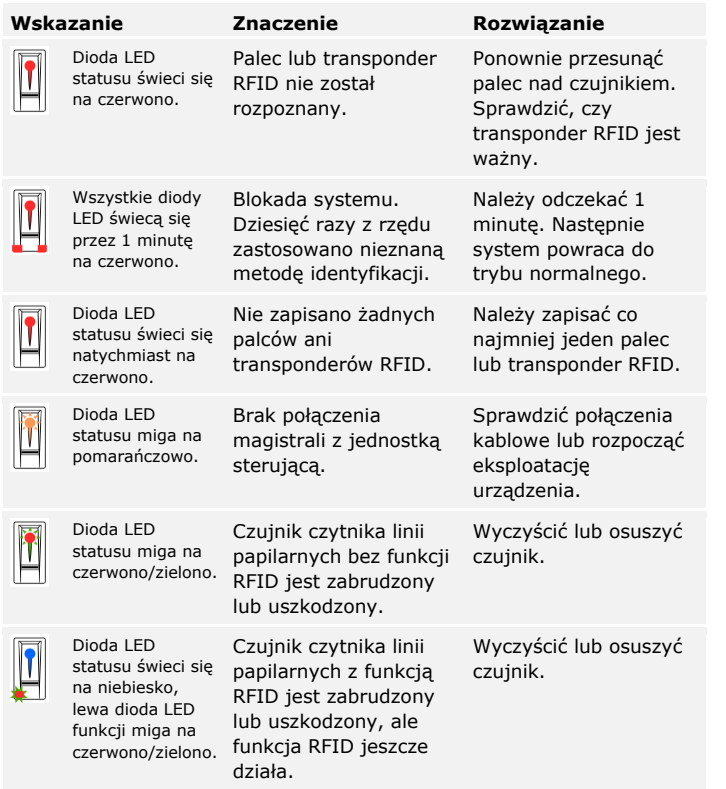

Jeżeli te środki zaradcze nie rozwiążą problemu, należy skontaktować się ze sprzedawcą. Jeżeli konieczne będzie przesłanie systemu do ekey biometric systems GmbH, należy zwrócić uwagę na właściwe opakowanie. Nieprawidłowe opakowanie może utrudnić uznanie roszczeń gwarancyjnych.

**Czytnik linii papilarnych**

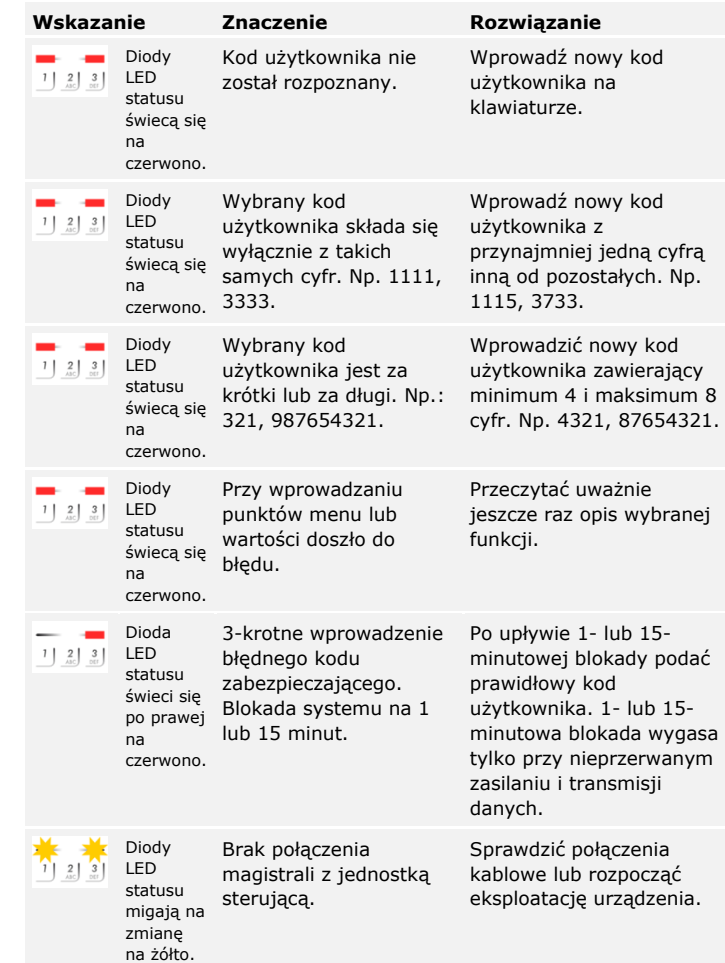

Jeżeli te środki zaradcze nie rozwiążą problemu, należy skontaktować się ze sprzedawcą. Jeżeli konieczne będzie przesłanie systemu do ekey biometric systems GmbH, należy zwrócić uwagę na właściwe opakowanie. Nieprawidłowe opakowanie może utrudnić uznanie roszczeń gwarancyjnych.

**Klawiatura numeryczna**

## **Konserwacja**

System nie wymaga konserwacji.

W wyniku powtarzającego się użytkowania (przesuwanie palca) powierzchnia czujnika czytnika linii papilarnych jest praktycznie samoczyszcząca. Jeżeli mimo tego czytnik linii papilarnych ulegnie zabrudzeniu, wówczas należy go oczyścić wilgotną (ale nie mokrą), niepowodującą zarysowań ściereczką. Odpowiednie są patyczki kosmetyczne, ściereczki z mikrofibry i do czyszczenia okularów. Nie nadają się wszelkie materiały zawierające bawełnę, ręczniki papierowe i chusteczki higieniczne, gąbki kuchenne, zmoczone ścierki ani ręczniki kuchenne. Używać czystej wody bez dodatku środków czyszczących. Z powierzchnią czujnika należy obchodzić się w ostrożny sposób.

Dla bezpieczeństwa od czasu do czasu czyścić klawiaturę numeryczną z odcisków palców i zabrudzeń wilgotną (ale nie mokrą), niepowodującą zarysowań ściereczką. Używać czystej wody bez dodatku środków czyszczących.

# **Utylizacja**

Zgodnie z dyrektywa Parlamentu Europejskiego i Rady 2012/19/UE z dnia 4 lipca 2012 r. w sprawie zużytego sprzętu elektrycznego i elektronicznego, dostarczony po 13.08.2005 zużyty sprzęt tego rodzaju należy przekazywać do recyklingu. Nie wolno usuwać ich wraz z odpadami domowymi. Z uwagi na fakt, że przepisy dotyczące utylizacji poszczególnych krajów mogą różnić się w obrębie UE, w razie potrzeby należy skontaktować się ze sprzedawcą.

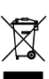

#### **Austria**

ekey biometric systems GmbH Lunzerstraße 89, A-4030 Linz Tel.: +43 732 890 500 0 office@ekey.net

#### **Szwajcaria & Liechtenstein**

ekey biometric systems Schweiz AG Landstrasse 79, FL-9490 Vaduz Tel.: +41 71 560 54 80 office@ekey.ch

### **Włochy**

ekey biometric systems Srl. Via Copernico, 13/A, I-39100 Bolzano Tel.: +39 0471 922 712 italia@ekey.net

#### **Niemcy**

ekey biometric systems Deutschland GmbH Industriestraße 10, D-61118 Bad Vilbel Tel.: +49 6187 906 96 0 office@ekey.net

### **Region Wschodniego Adriatyku**

ekey biometric systems d.o.o. Vodovodna cesta 99, SI-1000 Ljubljana Tel.: +386 1 530 94 89 info@ekey.si

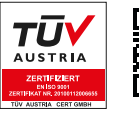

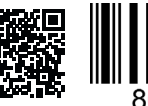

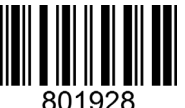

*ID171/635/0/525: Wersja 4, 2017-09-20 Identyfikator Media Center: 3001*

### **www.ekey.net**

Made in Austria

ekey biometric systems GmbH posiada system zarządzania jakością zgodny z wymogami normy EN ISO 9001:2015 oraz dysponuje odpowiednim certyfikatem.